### **Om denne brugervejledning**

Denne manual indeholder alle de oplysninger, du skal bruge i forbindelse med tilslutning og betjening af dit nye tv. Læs også de hjælpetekster, der vises nederst på skærmbilledet.

*Hvis et spørgsmål ikke bliver besvaret, eller hvis du ikke finder en løsning på et problem, du har med* (ල *dit tv, i afsnittet "Fejlfinding", skal du kontakte dit lokale Philips Kundecenter. Se i den lille medfølgende 'Worldwide guarantee'-folder.*

*Sørg for at have oplysninger om model og produktnummer klar, inden du ringer til Philips Kundeservice. Du finder disse oplysninger på bagsiden eller i bunden af tv'et eller på emballagen.*

*Produktnr.: ...................................... Model: 32PF9541/10 - 32PF9551/10*

### **Indhold**

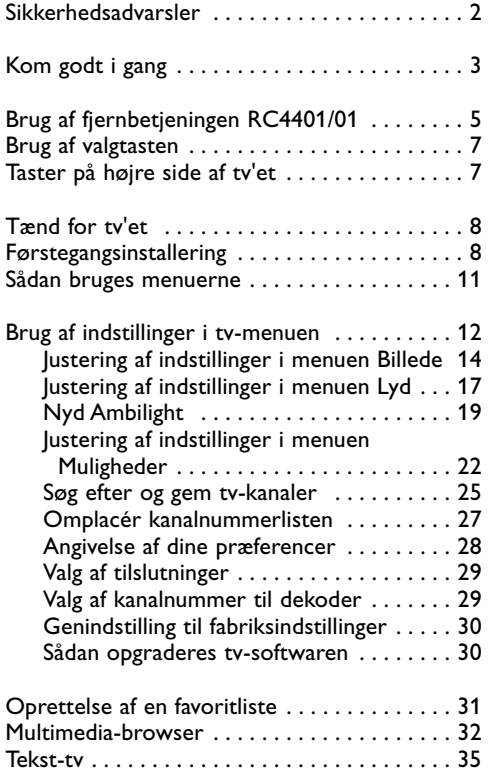

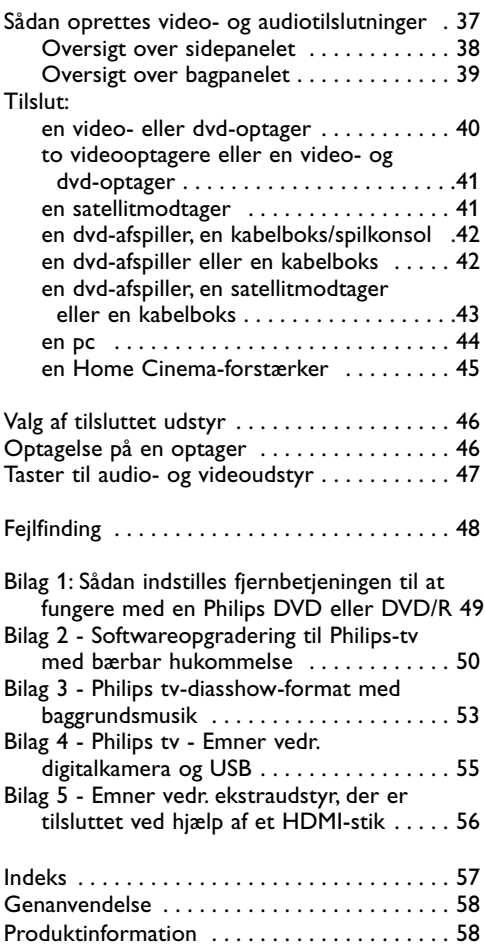

#### <span id="page-1-0"></span>**Generelt**

#### **Slut ikke strøm til tv'et eller hæng det op på væggen, før alle tilkoblinger er foretaget.**

• Du kan anbringe eller hænge tv'et, hvor du vil. Men vær opmærksom på, at luften skal have fri adgang til ventilationsrillerne.

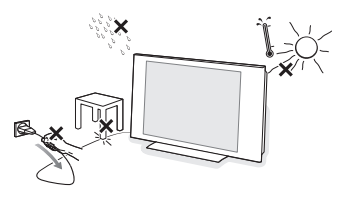

- Stil ikke tv'et i indelukkede omgivelser som f.eks. en bogreol eller lign.
- For at undgå farlige situationer må der ikke være åben ild som f.eks. stearinlys i nærheden af tv'et.
- Udsæt det heller ikke for varme, direkte sollys, regn eller vand.
- Undgå dryp eller sprøjt.

#### **Vedligeholdelse af skærmen**

Rør ikke, tryk ikke, skrub ikke eller gnid ikke på skærmen med noget hårdt, da dette kan ridse, ødelægge eller beskadige skærmen permanent.Tør heller ikke skærmen af med støveklude med kemiske midler.

Rør ikke ved skærmoverfladen med bare hænder eller fedtede klude (visse typer kosmetik er skadelige for skærmen).Tag strømmen fra tv'et før skærmen rengøres.

Hvis overfladen er blevet snavset, tørres den forsigtigt af med en blød, absorberende klud eller andet blødt materiale som f.eks. et vaskeskind dyppet i lidt vand. Brug ikke acetone, toluol eller sprit, da dette forårsager kemisk skade. Brug ikke rengøringsvæsker eller aerosolrensere.Tør spyt eller vanddråber af med det samme. Hvis de har kontakt med skærmen igennem lang tid, kan det forårsage deformationer og falmede farver.

#### **Stationære billeder på tv-skærmen**

På plasma eller LCD-skærmpaneler kan visning af det samme billede i lang tid bevirke, at et fastbrændt billede vises permanent på skærmen. Dette kaldes fosforindbrænding.Tv'et bør normalt bruges til visning af billeder, der udfylder hele skærmbilledet, skifter og er i konstant bevægelse.

Eksempler på stillestående billeder (denne liste er ikke udtømmende, og andre typer end de nævnte kan derfor forekomme):

- Tv- og dvd-menuer: Oversigter over indhold på dvd-diske.
- Sorte bjælker: Hvis der vises sorte bjælker i venstre og højre side af skærmen, anbefales det at skifte til et billedformat, hvor billedet udfylder hele skærmen.
- Tv-kanal-logoer: De er et problem, hvis de er lysstærke og stationære. Det er mindre sandsynligt, at grafik, der er i bevægelse, eller hvor kontrasten er svag, forårsager en uensartet ældning af skærmen.
- Aktiemarkeds-streamere: Vist nederst på tv-skærmen.
- Logoer og priser, der vises på shoppingkanaler: Vist konstant eller gentagne gange det samme sted på tv-skærmen.

Eksempler på stillbilleder omfatter også logoer, computerbilleder, ure på skærmen, tekst-tv og billeder vist i 4:3-format, statiske billeder eller tegn osv.

Vær meget opmærksom på disse bemærkninger. Garantien dækker ikke i skader som følge af, at der ikke tages hensyn til de ovenfor nævnte sikkerhedsadvarsler om still-billeder.

**Tip**: Reducér kontrast og lysstyrke, når du bruger tv'et

#### **Elektriske, magnetiske og elektromagnetiske felter ("EMF")**

- Philips Royal Electronics producerer og sælger mange produkter til forbrugermarkedet, der i lighed med alle elektroniske apparater generelt kan sende og modtage elektromagnetiske signaler.
- Et af Philips' væsentligste virksomhedsprincipper er at træffe alle nødvendige sundheds- og sikkerhedsmæssige foranstaltninger for vores produkter, overholde alle gældende lovkrav og sikre, at produkterne ligger langt inden for de gældende EMF-standarder på produktionstidspunktet.
- Philips engagerer sig i at udvikle, producere og markedsføre produkter, der ikke er sundhedsskadelige.
- Philips bekræfter i henhold til de videnskabelige beviser, der er tilgængelige på indeværende tidspunkt, at produkterne er sikre at anvende til den påtænkte anvendelse, hvis de håndteres korrekt.
- Philips spiller en aktiv rolle i udviklingen af internationale EMF- og sikkerhedsstandarder, så virksomheden kan anticipere videreudviklingen inden for standardisering med tidlig integration i produkterne.

#### <span id="page-2-0"></span>**Inden du starter**

**Advarsel**: Undlad at tilslutte strømkablet til stikket nederst på tv'et og til en stikkontakt eller at hænge tv'et op på væggen, før alle tilslutninger er foretaget.

Før du tænder for dit tv, skal du tilslutte dit ekstraudstyr. Se Sådan oprettes video- og audiotilslutninger, s. 37.

#### **Oversigt over det bageste tilslutningspanel**

En lang række audio- og videoudstyr kan tilsluttes til tv'et. Se Sådan oprettes audio- og videotilslutninger, s. 37.

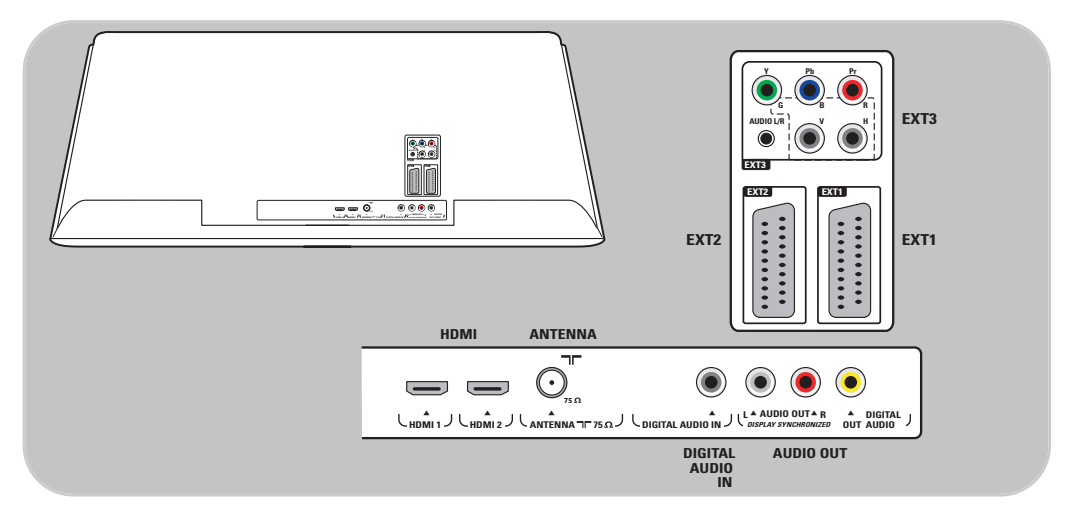

**EXT1** tager CVBS, RGB og Audio L/R; **EXT2** tager CVBS, S-VIDEO, RGB,Audio L/R; **EXT3** tager YPbPr, RGB H/V og Audio L/R; **HDMI 1** og **2**.

**Understøttede videoformater**: 480i, 480p, 576i, 576p, 720p, 1080i.

**Advarsel**: Frakobl alle strømadaptere, inden du tilslutter udstyret.

**Tip**: Da RGB giver bedre billedkvalitet, anbefales det at tilslutte eksternt udstyr med en RGB-udgang til **EXT1** eller **EXT2**.

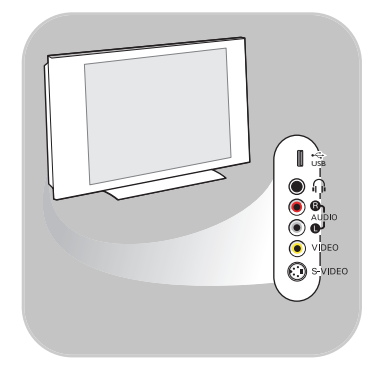

#### **Oversigt over tilslutningspanelet i siden**

- Sådan tilsluttes et kamera, et videokamera eller et videospil, se Sådan oprettes video- og audiotilslutninger, s. 38.
- Sådan tilsluttes hovedtelefoner, se Sådan oprettes video- og audiotilslutninger, s. 38.
- Sådan tilsluttes en USB-enhed, se Multimedia browser, s. 32.

#### **Tilslutning af antenne**

 $\circ$  Tilslut antenneledningen til antennestikket  $\Box \Box$  nederst på tv'et, og kontrollér, at det sidder korrekt.

**Tip**: Brug det medfølgende støjafskærmende kabel for at få den bedste kvalitet.

#### **Tilslutning af strømmen**

< Indsæt det medfølgende strømkabel i netstikket nederst på tv'et og i en stikkontakt på væggen.

**Advarsel**: Kontrollér, at netspændingen i stikkontakten svarer til den netspænding, som er angivet på etiketten på tv'ets bagside.

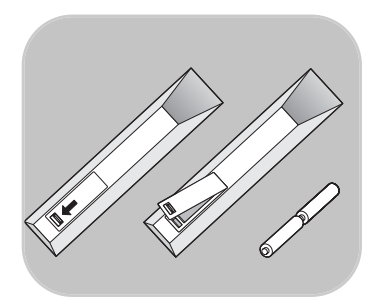

**UK - EIRE**<br> **UK - EIRE** 

**Storbritannien Irland**

 $\odot$ 

#### **Fjernbetjening**

o Indsæt de to medfølgende batterier (Type R6-1,5V). Sørg for at vende batterierne den rigtige vej (se efter + og - i batteriernes ender, og sørg for, at de passer til markeringerne i batterirummet).

For de fleste taster gælder det, at funktionen aktiveres, når du trykker på dem. Hvis der trykkes en gang til på tasten, deaktiveres funktionen.

<span id="page-4-0"></span>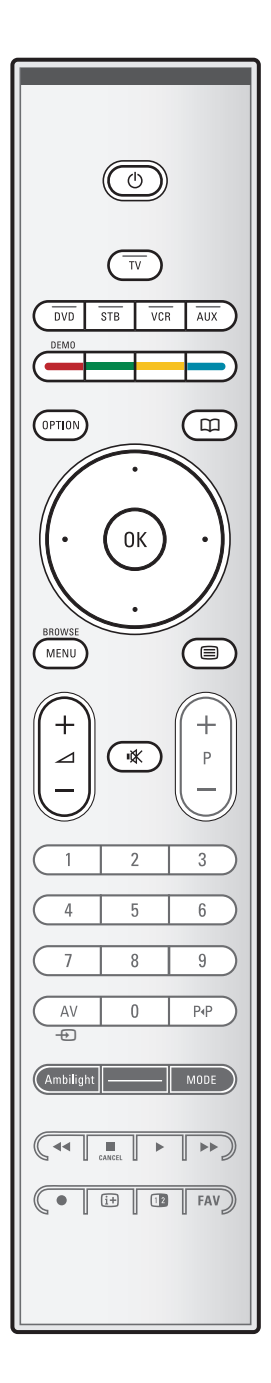

#### B **Standby**

Tryk på denne tast for at aktivere eller deaktivere tv'ets standbytilstand. Når der skiftes til standby, tændes der en rød lampe på tv'et.

**Vigtigt**:Tv'et slukkes aldrig helt, medmindre strømkablet tages ud af stikkontakten.

**TV** Tryk på denne tast for at vælge tv-tilstand.

#### **DVD STB VCR AUX**

Tryk på en af disse taster for at få din fjernbetjening til at betjene et eksternt apparat. Se taster til Audio- og videoudstyr, s. 47.

**DEMO** Tryk på denne tast for at slå demo-menuen til eller fra.

#### **Farvetaster**

- Når der er tilknyttet funktioner til farvetasterne, vises farvetasterne på skærmen.
- Sådan vælges en side i tilstanden Tekst-tv.

#### **OPTION (VALG)**

- Åbner og lukker menuen Hurtig adgang, der indeholder nogle få ofte brugte valgmuligheder, f.eks. Billedformat.
- I tilstanden Tekst-tv kan du ved at trykke gentagne gange på tasten forstørre visningen af tekst-tv-siden. Se Tekst-tv på side 36.

**ED** ingen funktion

#### **Markørtaster**

Tryk på op/ned, venstre/højre på markørtasterne for at løbe igennem menuerne.

#### **OK** • Bruges til aktivering af en tilstand

- For at se programlisten
- Starter afspilning af indhold i multimediabrowserapplikationen.

#### **BROWSE/MENU**:

Åbner og lukker hovedmenuen. Se Sådan bruges menuerne på side 11.

#### b**Tekst-tv Til/Fra**

Tryk på tasten for at aktivere tekst-tv. Se Tekst-tv på side 35.

#### V**Lydstyrke**

Tryk + eller - for at regulere på lydstyrken.

¬**Tasten Lydløs**: Slår lyden fra eller til.

### Brug af fjernbetjeningen RC4401/01 (fortsat)

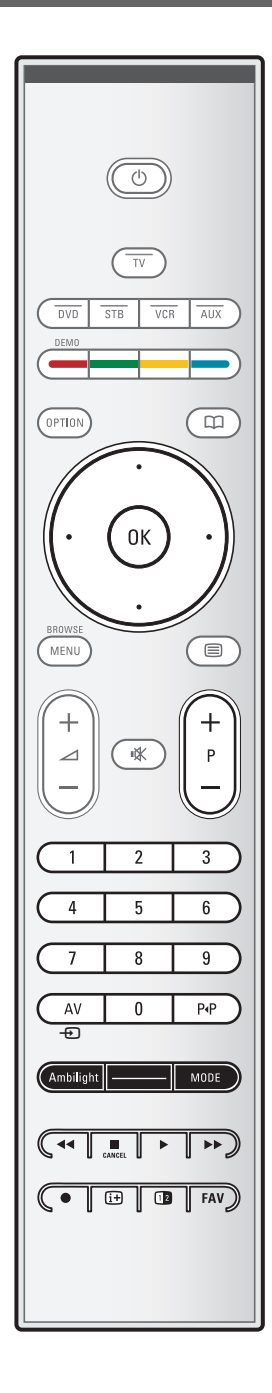

#### **+P- Valg af kanal**

- Gennemsøgning af de tv-kanaler og udstyr, der er gemt og markeret på listen over favorit-tv-kanaler.
- Valg af en side i Tekst-tv-tilstand.
- Hurtig gennemsøgning af lister i menuer.
- Tænder for tv'et, når det er i standby.

#### **0/9 Taltaster**

Valg af en tv-kanal mellem 0 og 999.

#### **AV Valg af ekstraudstyr**

Se Installeringsmenu,Vælg dine tilslutninger, s. 29.

#### P<sup>«</sup>P Forrige kanal

Tryk for at skifte mellem den aktuelle og den tidligere anvendte fjernsynskanal.

#### **Ambilight - MODE**

**Ambilight**:Tryk for at slå Ambilight til eller fra. For indstillingerne Ambilight, se Brug af indstillinger i tv-menuen, Nyd Ambilight, s. 19. **MODE**:Tryk flere gange på denne tast for at gå igennem Ambilight-indstillingerne.

**Bemærk**: Når tv'et er i standby, og du tænder for Ambilight, aktiveres Ambilight. Det er kun i dette tilfælde, at der er færre tilstande at vælge imellem.

#### $\blacktriangleleft$  $\blacktriangleleft$   $\blacktriangleright$   $\blacktriangleright$  **Taster til lyd- og videoudstyr**

Se taster til Audio- og videoudstyr, s. 47. Se funktionstaster til Multimedia browser, s. 34.

- **EXAMCEL** ingen funktion
- ® ingen funktion

#### i**Oplysninger på skærmen**

Tryk for at gengive oplysningerne (hvis de findes) om den valgte fjernsynskanal og om selve programmet.

#### b**Dobbeltskærm**

Tryk på tasten [12] for at få vist tekst-tv i højre side af skærmen.

**FAV** Visning af kanallisten. Du kan oprette op til fire favoritlister.

**Bemærk**: Sådan indstilles fjernbetjeningen til at fungere med en Philips DVD eller DVD/R, se Bilag 1, s. 49.

### **Brug af OPTION-tasten**

<span id="page-6-0"></span>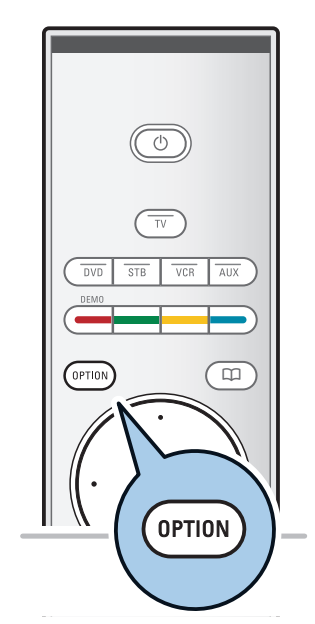

Hurtig adgang Undertekst Billedformat Udligningsudstyr Klokken

Du kan bruge tasten **OPTION** til at få vist menuen Hurtig adgang, der giver dig direkte adgang til visse muligheder og menupunkter.

- 1. Tryk på tasten **OPTION**.
	- $\triangleright$  Menuen Hurtig adgang vises.
- 2. Brug markør op/ned til at vælge et menupunkt.
- 3. Tryk på **OK** for at gå til det valgte menupunkt i tv-menuen. (Med undtagelse af valgmuligheden Klokken).
- 4. Foretag dine valg med markørtasterne.
- 5. Tryk på tasten **OPTION** for at afslutte.

#### **Undertekster:**

Se Justering af indstillinger i menuen Muligheder, s. 22.

#### **Billedformat:**

Se Brug af indstillinger i tv-menuen, Justering af indstillinger i menuen Billede, s. 16.

#### **Equalizer:**

Se Brug af indstillinger i tv-menuen, Justering af indstillinger i menuen Lyd, s. 17.

#### **Klokken:**

< Vælg dette for at aktivere og deaktivere ur-visningen på skærmen.

### **Taster på højre side af tv'et**

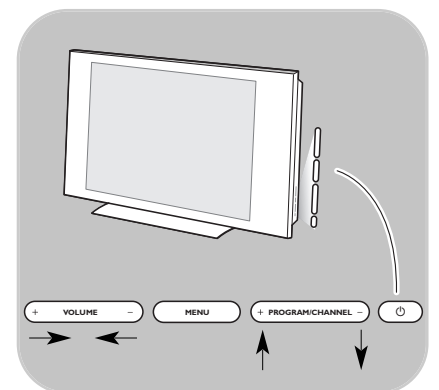

Hvis du mister fjernbetjeningen, eller den går i stykker, kan du stadig, ud over at vælge kanal og justere lydstyrken, ændre nogle af de grundlæggende indstillinger ved hjælp af tasterne, der findes på siden af tv'et.

 $\circ$  Tryk på netkontakten ( $\theta$ ) for at tænde eller slukke for tv'et.

**MENU**-tasten kan bruges til at kalde tv-menuen frem uden at bruge fjernbetjeningen.

- o Brug:
	- **VOLUME** og + og **PROGRAM/CHANNEL-**tasterne - og **+** til at vælge menupunkter.
	- **MENU**-tasten til at bekræfte dit valg.

**DA**

### **Tænd for tv'et**

- <span id="page-7-0"></span>∘ Tryk på netafbryderen  $\bigcup$  på siden af tv'et.<br>⊳ En indikator foran på tv'et lyser og skæ
	- En indikator foran på tv'et lyser, og skærmen bliver tændt.
- < Hvis tv'et er i standby, skal du trykke på tasterne **-P+** eller på tasten (l) på fjernbetjeningen.

**Bemærk**: Første gang (og kun første gang), du tænder tv'et, vises et velkomstskærmbillede og derefter indstillingsproceduren. Se Førstegangsindstilling på side 9.

### **Førstegangsindstilling**

Indstillingsproceduren, som består af en række skærmbilleder, der leder dig gennem indstillingen af tv'et. Følg instrukserne på skærmen.

**Bemærk**: Hvis tv'et har været indstillet før, og/eller du vil ændre førstegangsindstillingen, skal du gå til Brug af indstillinger i tv-menuen på side 12.

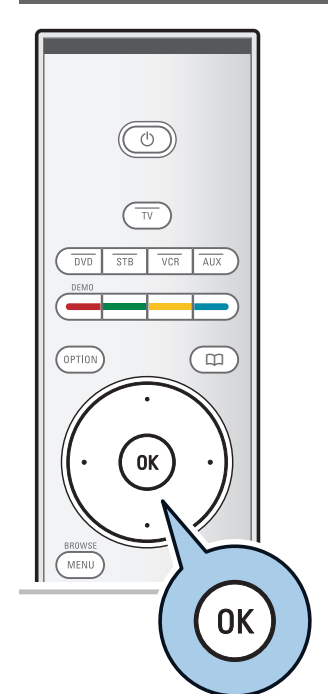

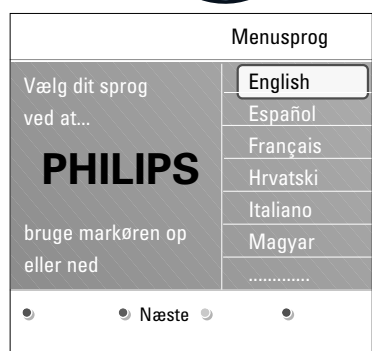

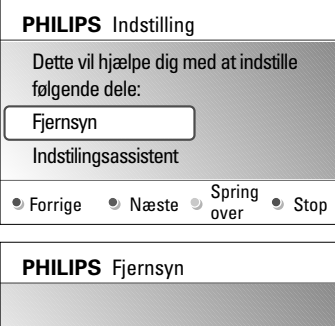

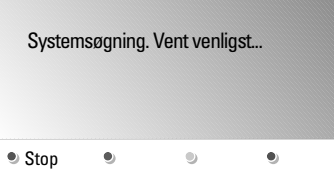

### **Trin 1:Vælg sproget til menuer på skærmen**

Efter velkomstskærmbilledet bliver du bedt om at vælge sproget for tv'ets menuer på skærmen. Sproget til overskriften og de oplysninger, der vises på skærmen, bliver ved med at skifte.

- 1. Tryk på markør op/ned for at fremhæve dit sprog.
- 2. Tryk på **OK** på fjernbetjeningen.
- 3. Fortsæt ved at følge instruktionerne på skærmen.

#### **Trin 2:Afslut proceduren til førstegangsindstilling af tv'et**

- 1. Tryk på den grønne tast på fjernbetjeningen, når Fjernsyn er fremhævet.
- 2. Vælg det land, du befinder dig i nu.

**Bemærk**: Hvis du ikke vælger det rigtige land, kommer kanalnummereringen ikke til at svare til standarden for dit land.

- 3. Tryk på den grønne knap på fjernbetjeningen for at starte den automatiske indstilling af kanaler.
	- > Der søges efter alle tilgængelige tv-kanaler, og de bliver automatisk gemt. Dette tager nogle få minutter. Når søgningen er udført, viser menuen antallet af fundned kanaler.

**Bemærk**: Hvis du vælger at indstille tv-kanalerne på et senere tidspunkt, skal du vælge Auto-installation i tvmenuen og derefter Indstilling, kanaler for at søge efter tilgængelige kanaler.

4. Tryk en gang til på den røde tast, når søgningen er udført.

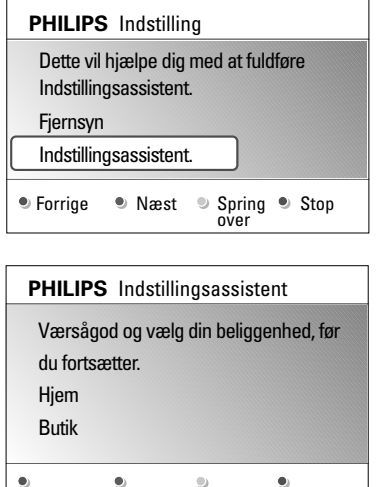

#### **Trin 3: Indstillingsassistent:Vælg dine tv-indstillinger**

Ved hjælp af flere delte og hele skærme bliver du bedt om at vælge dine foretrukne indstillinger for billede, lyd og Ambilight, så du til sidst har de indstillinger, du er mest tilfreds med.

- 1. Tryk på den grønne tast på fjernbetjeningen for at åbne menuen Indstillingsassistent.
- 2. Vælg din lokalitet ved hjælp af markøren op/ned.
	- > Hvis du vælger **Butik**, bliver Indstillings-assistent sprunget over. Tv-parametrene for billede, lyd og Ambilight vil derefter blive sat til de foruddefinerede faste indstillinger.

Tryk igen på den grønne tast for at fortsætte.

- > Hvis du vælger **Hjem**, vises Indstillingsassistent.
- 3. Brug markør venstre/højre for hver gang at vælge det foretrukne skærmbillede.
- 4. Brug den grønne tast hver gang til at bekræfte dit valg og gå videre til det efterfølgende skærmbillede.
	- > De følgende punkter vil blive vist i rækkefølge. I overskriften vises antallet af skærmbilleder, der er udført, og det samlede antal skærmbilleder.

Indstillingsassistent fører dig igennem indstillingerne i denne rækkefølge: Billede, Lyd og Ambilight.

5. Tryk igen på den grønne tast for at gemme alle indstillingerne og vende tilbage til menuen tv-installering.

**Bemærk**: Hvis du springer over eller stopper Indstillingsassistent, bruges de standardindstillinger, Philips har valgt for dig.

6. Tryk igen på den røde tast for at afslutte proceduren til førstegangsindstilling og vise den første gemte tv-kanal.

**Bemærk**: Du kan på et hvilket som helst tidspunkt nulstille dine indstillinger eller justere indstillinger for Billede, Lyd og Ambilight uafhængigt at hinanden fra menuen tv-indstillinger. Se side 12, Brug af indstillinger i tvmenuen. Hvis du vil styre indstillinger for særlige tvfunktioner, muligheder eller ekstraudstyr, skal du se s. 22, Justering af indstillinger i menuen Muligheder.

#### **Sådan bruges menuerne DA**

<span id="page-10-0"></span>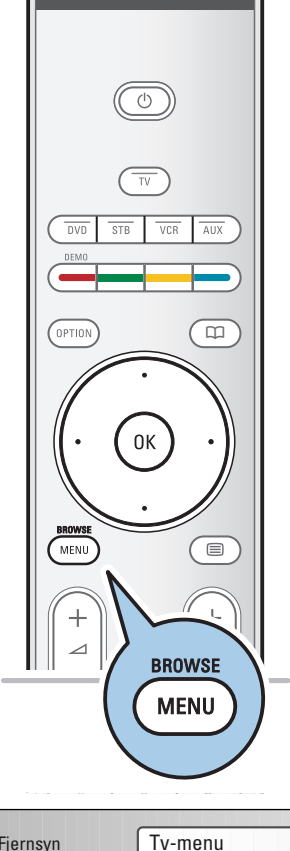

### Fjernsyn Multimedia Tv-kanaler Info Tv-menu Tv-indstillinger assistent Til standard igen Billede Lyd Ambilight Tv-indstillinger Muligheder Installering Afslut

#### **Indledning**

En masse vejledende instruktioner, hjælpetekster og meddelelser vises på tv'et, når du bruger menuerne eller forsøger at udføre en aktivitet.

Læs de hjælpetekster, der vises for det fremhævede punkt. De farvede taster nederst på skærmbilledet henviser til de forskellige handlinger, der kan udføres.

Tryk på den tilsvarende farvetast på fjernbetjeningen for at udføre en påkrævet eller ønsket handling.

- 1. Tryk på **MENU/BROWSE**-tasten på fjernbetjeningen.
	- Hovedmenuen bliver vist på skærmen.
		- **Tv-menu** giver dig adgang til tv-menuen. Se nedenfor.
		- **Tv-kanaler** giver dig adgang til listen over tv-kanaler og til at oprette op til fire favoritlister med dine foretrukne tv-kanaler. Se Oprettelse af din liste med foretrukne kanaler på side 31.
		- **Multimedia** giver dig adgang til Multimediabrowserapplikationen. Du kan få vist dine personlige multimediefiler. Multimedia vises kun, når en USB-enhed er tilsluttet. Se Multimedia-browser på side 32.
- 2. Brug markør op/ned til at fremhæve og vælge et menupunkt.
- 3. Brug højre markør for at aktivere det fremhævede menupunkt.<br>
> Høire p
	- Højre panel viser indholdet af det fremhævede menupunkt.
- 4. Brug markør op/ned til at vælge et menupunkt. - **Tv-indstillinger** giver dig mulighed for at justere indstillingerne for billede, lyd og Ambilight
	- **Muligheder** giver dig mulighed for at justere indstillingerne for særlige tv-funktioner
	- **Installering** gør det muligt for dig
	- at vælge dit foretrukne sprog.
	- at søge efter og gemme tv-kanaler.
	- at indstille eller justere diverse specialfunktioner.
	- at vælge tilsluttet ekstraudstyr.
	- at definere et eller flere kanalnumre som dekoderkanalnummer.
	- at nulstille indstillingerne for billede, lyd og Ambilight til fabriksindstillingerne.
	- at opgradere din tv-software.

<span id="page-11-0"></span>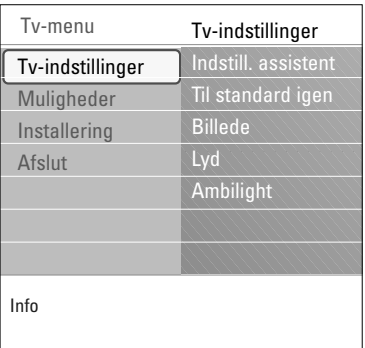

- 5. Tryk på højre markør for at aktivere det fremhævede menupunkt.
	- > Indholdet i højre panel bliver flyttet over i det venstre panel, og i højre panel vises nu indholdet i det punkt, der netop er blevet fremhævet i venstre panel.

**Bemærk**: I nogle tilfælde er det vigtigt, at der er mulighed for at få vist billedet, mens indstillingerne justeres. Det betyder, at de øvrige menupunkter er skjulte, når fremhævningen vises i panelet til højre. Når der trykkes på venstre markør, vises de skjulte menupunkter igen, og det fremhævede flyttes til venstre panel.

6. Tryk på tasten **MENU/BROWSE** for at afslutte hovedmenuen.

### **Brug af indstillinger i tv-menuen**

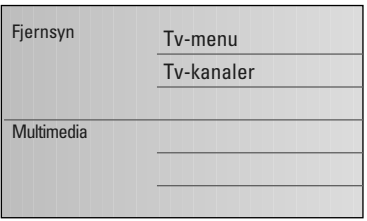

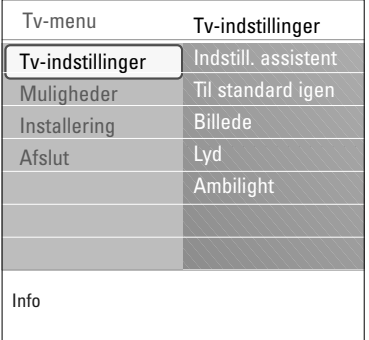

Tv-menuen giver dig adgang til og mulighed for at ændre indstillinger og præferencer, hvis du vil ændre indstillingerne for førstegangsindstilling og/eller hvis du vil justere indstillingerne for særlige tv-funktioner, egenskaber og ekstraudstyr.

#### **Justering af billed-, lyd- og Ambilight-indstillinger**

- 1. Tryk på **MENU/BROWSE**-tasten på fjernbetjeningen. > Hovedmenuen vises på skærmen.
- 2. Vælg **Tv-menu**, og tryk på markør højre.  $\triangleright$  Tv-menuen vises.
- 3. Vælg **Tv-indstillinger**, og tryk på højre markør. > Menuen TV indstillinger bliver flyttet til venstre panel.
- 4. Tryk på tasten **MENU/BROWSE** for at afslutte menuen.

For gøre det nemmere at ændre tv'ets indstillinger, er der 3 måder, du kan gøre det på.

#### **A. Du kan bruge Indstillingsassistent til at ændre indstillinger på en nem måde**

For hvert valg, du foretager, skal du trykke på den grønne tast for at bekræfte valget.

- 1. Vælg **Indstillingsassistent**, og tryk på højre markør.
	- > Ved hjælp af flere delte og hele skærme bliver du bedt om at vælge dine foretrukne indstillinger for billede, lyd og Ambilight, så du til sidst har de indstillinger, du er mest tilfreds med.

Se Førstegangsindstilling, trin 3: Indstillingsssistent: Vælg dine tv-indstillinger på side 10.

2. Tryk på den grønne tast for at vende tilbage til tv-menuen.

#### **B. Anvendelse af standardindstillinger** (om tilstedeværende)

Det her tillader dig at vælge en af standard syn- og hørelsesindstillingerne.

- 1. Valg **Til standard igen** og tryk på højre markør.
	- > Der vises en menu som du kan vælge en af de forud definerede fabriksindstillinger med.
	- > **Current** viser dine hidtidige syn- og hørelsesindstillinger.
	- > Hvis du vælger **Naturlig**, får du mulighed for at sætte indstillingerne for billede, lyd og Ambilight til de anbefalede standardværdier. Dette vil i de fleste tilfælde resultere i den bedst afbalancerede tv-oplevelse.
	- > Hvis du vælger **Livagtig**, får du mulighed for at angive høje værdier for billede, lyd og Ambilight og på denne måde gøre fuld brug af tv'ets muligheder.
	- > Hvis du vælger **Subtil**, får du mulighed for at sætte indstillingerne for billede, lyd og Ambilight, så de mest nøjagtigt gengiver indholdet i originalkilden.
- 2. Tryk på den grønne tast for at lagre de udvalgte indstillinger.

#### **C. Individuel indstilling af billede, lyd og Ambilight.**

- < Vælg **Billede**, **Lyd** eller **Ambilight**, og tryk derefter på højre markør.
	- $\triangleright$  Der vises en menu, som gør det muligt for dig at finjustere indstillingerne for billede, lyd og ambilight.
	- > Hvis du vil justere indstillingerne Billede, skal du se Justering af indstillinger i menuen Billede, s. 14.
	- > Hvis du vil justere indstillingerne Lyd, skal du se Justering af indstillinger i menuen Lyd, s. 17.
	- > Hvis du vil justere indstillingerne Ambilight, skal du se Nyd Ambilight, s. 19.

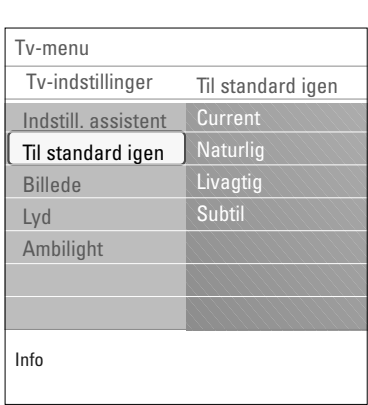

<span id="page-13-0"></span>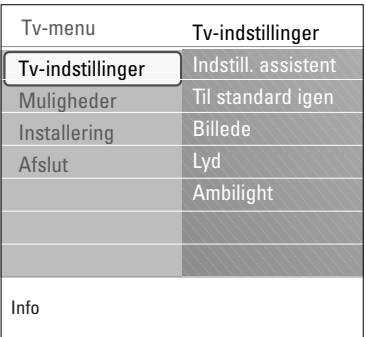

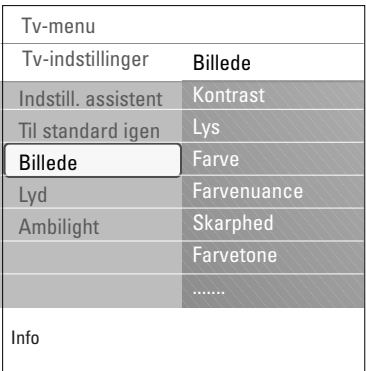

- Menuen Billede indeholder de indstillinger, der har indflydelse på billedkvaliteten.
- 1. Tryk på **MENU/BROWSE**-tasten på fjernbetjeningen. Hovedmenuen vises.
- 2. Vælg **Tv-menu**, og tryk på højre markør. > tv-menuen bliver flyttet til venstre.
- 3. Vælg **Tv-indstillinger**, og tryk på højre markør.
	- > Menuen tv indstillinger bliver flyttet over i det venstre panel.
- 4. Vælg **Billede**, og tryk på højre markør.
	- > Menuen Billede bliver flyttet over i det venstre panel.
- 5. Brug markøren op/ned til at vælge menupunkter i menuen Billede.
- 6. Tryk på højre markør for at aktivere det valgte menupunkt i menuen Billede.
- 7. Brug markørtasterne til justering af indstillingerne.
- 8. Tryk på venstre markør for at vende tilbage til menuen Billede.

#### **Kontrast**

Regulerer intensiteten af de lyse partier i billedet, mens de mørke partier forbliver uændrede.

#### **Lys**

Regulerer lyseffekten for hele billedet, hvilket især vil berøre de mørkere områder i billedet.

#### **Farve**

Regulerer farvemætningen, så den passer til din personlige smag.

#### Farvenuance

Kompenserer for farveforskellene i NTSC-indkodede udsendelser.

#### **Skarphed**

Regulerer skarpheden af de fine detaljer i billedet.

#### **Farvetone**

Øger eller dæmper **Varme** (røde) og **Kolde** (blå) farver, så de passer til dine personlige ønsker.

- < Vælg **Kold** for at give de hvide farver en blå farvetone, **Normal** for at give dem en neutral farvetone og **Varm** for at give dem en rød farvetone.
- < Vælg **Sædvanlig** for at oprette en brugerdefineret indstilling i menupunktet Sædvanlig farvetone.

### **Justering af indstillinger i menuen Billede (fortsat) DA**

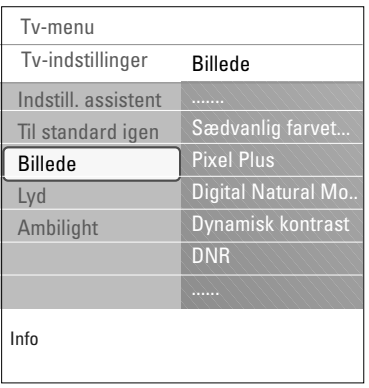

**Sædvanlig farvetone** (kun når farvetonen indstilles til sædvanlig)

Finjusterer hvidpunktet (**WP**) og sortniveauet (**BL**) i billedet.

- 1. Vælg **Sædvanlig farvetone**, og tryk på højre markør.
- 2. Brug markørtasterne til at vælge eller justere indstillingerne for:

**R-WP**: gør det muligt for dig at tilpasse farvetonen ved at justere billedets røde hvidpunkt.

**G-WP**: gør det muligt for dig at tilpasse farvetonen ved at justere billedets grønne hvidpunkt.

**B-WP**: gør det muligt for dig at tilpasse farvetonen ved at justere billedets blå hvidpunkt.

**R-BL**: gør det muligt for dig at tilpasse farvetonen ved at justere billedets røde sortniveau.

**G-BL**: gør det muligt for dig at tilpasse farvetonen ved at justere billedets grønne sortniveau.

- 3. Brug farvetasterne til at gendanne de foruddefinerede indstillinger.
- 4. Tryk på venstre markør for at vende tilbage til menuen Billede.

#### **Pixel Plus**

Pixel Plus er den mest ideelle indstilling, fordi den bearbejder billedet komplet for at optimere hver enkelt pixel så meget som muligt gennem en forbedring af kontrasten, skarpheden, billeddybden, farvegengivelsen og renheden fra en hvilken som helst kilde, inklusive High Definition.

< Vælg **Til** eller **Fra** for at aktivere/deaktivere Pixel plus.

**Digital Natural Motion** (Digital naturlig bevægelse)

Reducerer flimmer mellem felter og linjer samt gengiver bløde bevægelser, specielt i film.

< Vælg **Fra**, **Minimum**. eller **Maksimum** for virkelig at kunne se forskellen i billedkvalitet.

#### **Dynamisk kontrast**

Kontrasten mellem de mørkere og lysere billedområder bliver automatisk skarpere efterhånden som billedet på skærmen ændres.

< Normalt vælges **Middel**. Man kan også vælge **Minimum**, **Maksimum** eller **Fra**.

#### **DNR**

**DNR** frasorterer automatisk billedstøj og reducerer den. Dette forbedrer billedkvaliteten i tilfælde af svage signaler.

< Vælg **Fra**, **Minimum**, **Middel** eller **Maksimum** afhængig af billedstøjen.

 $\blacktriangleright$ 

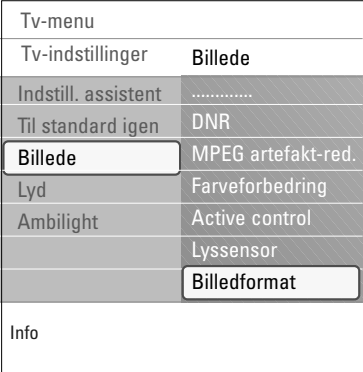

#### **MPEG-reduktion**

- MPEG-reduktion Til udglatter overgangene på digitalt indhold.
- < Vælg **Til** eller **Fra**.

#### **Farveforbedring**

- Styrer automatisk grøn og blå farveregulering. Det gør farverne klarere.
- < Vælg **Til**, **Fra**, **Middel** eller **Maksimum**.

#### **Active control**

Fjernsynet måler og retter uafbrudt de indkommende signaler for på den måde at gengive de fineste billeder. < Vælg **Til** eller **Fra** for at aktivere/deaktivere Active control.

#### **Lyssensor**

Hvis lyssensoren er aktiveret, justeres billedet og ambilyset for at sikre den bedst mulige billedkvalitet ved den givne rumbelysning

#### **Billedformat**

Gør det muligt for dig at justere størrelsen på billedet afhængigt at formatet, der udsendes, og din foretrukne indstilling.

**Tip**: Du kan også få adgang til denne funktion ved at bruge **OPTION**-tasten på fjernbetjeningen. Se side 6.

Sådan bruges menuen tv-indstillinger, se side 12: Brug af indstillinger i tv-menuen.

Vælg mellem følgende billedformater:Auto-format, Superzoom, 4;3, Filmformat 14:9, Filmformat 16:9 og Bredformat.

Med auto-format vil billedet automatisk fylde så meget på skærmen som muligt.

Hvis der er undertekster i den nederste sorte bundbjælke, gør "Auto format" det muligt at se underteksterne.

Hvis der er et tv-stationslogo i hjørnet af den øverste sorte bjælke, forsvinder dette.

Super-zoom fjerner de sorte bjælker i siderne af 4:3 udsendelser med minimale billedforstyrrelser.

I skærmformaterne Filmformat 14:9, Filmformat 16:9 eller Super-zoom kan du gøre undertekster synlige ved hjælp af markør op/ned.

**Bemærk**: Med HD-udstyr er der færre billedformater at vælge imellem.

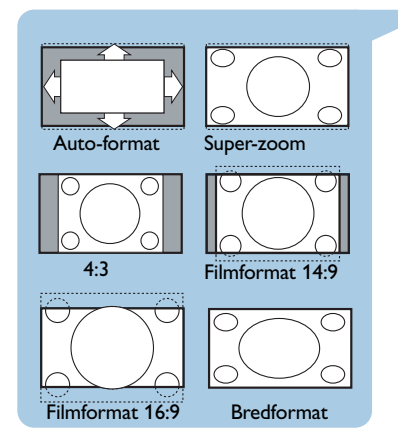

<span id="page-16-0"></span>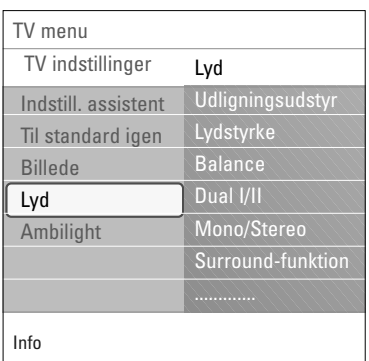

1379A1  $\mathbf{D}$   $\mathbf{C}$  dolby  $GITAI$ 

Produceret under licens fra Dolby Laboratories.'Dolby' 'Pro Logic' og det dobbelte-D symbol er varemærker tilhørende Dolby Laboratories.

Menuen Lyd indeholder de indstillinger, der har indflydelse på lydkvaliteten.

- 1. Tryk på **MENU/BROWSE**-tasten på fjernbetjeningen. Hovedmenuen vises.
- 2. Vælg **Tv-menu**, og tryk på højre markør. > Tv-menuen bliver flyttet til venstre.
- 3. Vælg **Tv-indstillinger**, og tryk på højre markør.
	- > Menuen tv indstillinger bliver flyttet over i det venstre panel.
- 4. Vælg **Lyd**, og tryk på højre markør. > Menuen Lyd bliver flyttet over i det venstre panel.
- 5. Brug markøren op/ned til at vælge menupunkter i menuen Lyd.
- 6. Tryk på højre markør for at aktivere det valgte menupunkt i menuen Lyd.

**Bemærk**:Afhængigt af inputsignalet kan et eller flere menupunkter måske ikke vælges.

- 7. Brug markørtasterne til justering af indstillingerne.
- 8. Tryk på venstre markør for at vende tilbage til menuen Lyd.

#### **Udligningsudstyr**

Giver dig mulighed for at justere lydfrekvensen, sådan som du kan lide det.

**Tip**: Du kan også få adgang til denne funktion ved at bruge **OPTION**-tasten på fjernbetjeningen.

#### **Lydstyrke**

Gør det muligt for dig at justere lydudgangsniveauet.

#### **Balance**

Gør det muligt for dig at justere udgangseffekten fra de højre og venstre højttalere, så den bedste stereogengivelse opnås ved din lytteposition.

#### **Dual I/II**

Gør det muligt for dig for hver kanal at vælge **Dual I** eller **Dual II**, hvis der udsendes dobbelt lydspor.

#### **Mono/Stereo**

Gør det muligt for dig for hver tv-kanal at vælge Mono eller Stereo, hvis der udsendes stereoudsendelser.

#### **Surround-funktion**

Gør det muligt for dig at vælge tilstande for en lydgengivelse, der er mere rumlig eller i surround, afhængigt af de udsendte signaler eller signaler fra eksterne inputs.

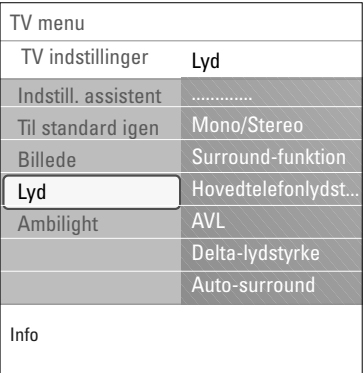

#### **Hovedtelefonlydstyrke**

Gør det muligt for dig at kontrollere lydniveauet gennem hovedtelefonerne.

#### **AVL (Automatisk lydstyrkeregulering)**

Reducerer forskellene i lydstyrke mellem kanalerne og programmerne automatisk, hvilket giver et mere konstant lydniveau. Det reducerer ligeledes lydens dynamik.

#### **Delta-lydstyrke**

Gør det muligt for dig at korrigere for permanente forskelle i lydstyrke mellem tv-kanaler og eksterne kilder.

#### **Auto-surround**

Når den står på Til, kan tv'et automatisk skifte til den bedste surround sound-tilstand, der udsendes på den pågældende kanal.

### **Brug af Ambilight**

<span id="page-18-0"></span>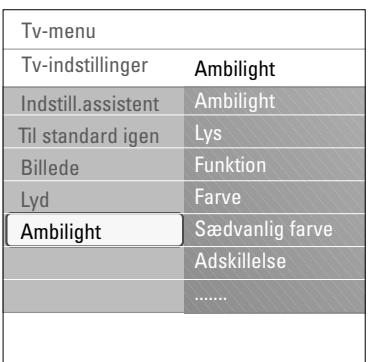

Menuen Ambilight indeholder de indstillinger, der har indflydelse på baggrundsbelysningen. Brug af baggrundsbelysning giver en mere afslappet tv-oplevelse, og billedkvaliteten opleves som forbedret.

Farverne bliver konstant forbedret gennem analyser af billedernes indhold. Men lyset kan også indstilles til en vilkårlig fast farve eller til en af mange nuancer af hvid.

**Tip**: Når tv'et er i standbytilstand, kan lysene indstilles/betjenes til at vise en vilkårlig farve og skabe en enestående atmosfære i lokalet. Se Ambilight i standbytilstand, s. 22.

- 1. Tryk på **MENU/BROWSE**-tasten på fjernbetjeningen. > Hovedmenuen vises.
- 2. Vælg **Tv-menu,** og tryk på højre markør. > Tv-menuen bliver flyttet til venstre side.
- 
- 3. Vælg **Tv-indstillinger**, og tryk på højre markør. Menuen Tv indstillinger bliver flyttet over i det venstre panel.
- 4. Vælg **Ambilight**, og tryk på højre markør.
	- Menuen Ambilight bliver flyttet over i det venstre panel.
- 5. Brug markør op/ned til valg af Ambilight-menupunkterne.
- 6. Tryk på højre markør for at aktivere det valgte menupunkt i menuen Ambilight.
- 7. Brug markørtasterne til justering af indstillingerne.
- 8. Tryk på venstre markør for at vende tilbage til Ambilightmenuen.

#### **Ambilight**

Gør det muligt for dig at tænde eller slukke for lys på tv'ets bagside.

- < Vælg **Fra** for at deaktivere baggrundslyset og nedtone alle andre Ambilight-menupunkter.
- < Vælg **Til** for at tænde for baggrundslyset. Finindstil lyset i menuerne nedenfor.

#### **Lys**

Gør det muligt at justere lysmængden af baggrundslyset.

### **Brug af Ambilight (fortsat)**

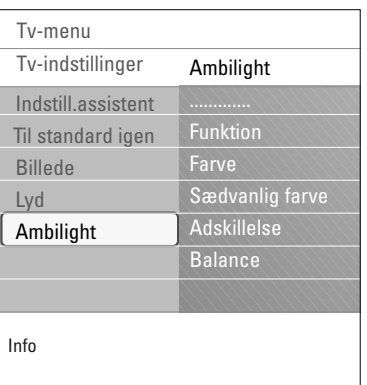

#### **Funktion**

Gør det muligt for dig at vælge en konstant baggrundsbelysning eller en baggrundsbelysning der matcher de billeder, der vises på skærmen.

- < Brug markørtasterne til at vælge mellem Farve,Afslappet, Moderat og Dynamisk.
	- **Farve**: Denne indstilling viser konstant belysning, der svarer til indstillingerne på menuen Farve nedenfor. Indstillingen giver mulighed for finjustering i de næste Ambilight-menupunkter.
	- I indstillingerne **Afslappende**, **Moderat** og **Dynamisk** justeres lysstyrke og farve dynamisk i forhold til indholdet på skærmen. Den valgte indstilling påvirker hastigheden, som er afgørende for tv-oplevelsen. Eksempel:
		- I tilstanden **Afslappende** ændres lysstyrke og farver langsomt og gradvist, som foruddefineret på fabrikken, og det resulterer i en intens, men samtidig afslappet tvoplevelse.
		- I tilstanden **Moderat** kan hastigheden for ændring af lysstyrke og farver opleves som mellem Afslappet og Dynamisk.
		- I tilstanden **Dynamisk** foregår ændringerne af lysstyrke og farver hurtigere og mere dynamisk. Dette resulterer i optimal intensitet og indlevelse i det, der foregår på skærmen.

#### **Bemærkninger**:

- For ikke at forårsage ubehagelige fornemmelser er mulighederne for angivelse af ændringshastigheder begrænsede.
- I henhold til de valg, som foretages, nedtones visse Ambilight-menupunkter, så de ikke kan vælges.

#### **Farve**

**Bemærk**: Denne indstilling er kun tilgængelig, når Farve er valgt i menuen Funktion ovenfor.

Giver dig mulighed for at vælge eller justere lysets farve, alt efter hvad du har lyst til.

- **Varm hvid** svarer til det lys, der udsendes af de fleste almindelige elpærer. Vælg denne indstilling, hvis du ønsker at få Ambilight til at passe bedst med den almindelige stuebelysning.
- **Kold hvid** tilpasses til almindeligt dagslys (6500K). Vælg denne indstilling, hvis du ønsker en mere kold belysning.

**Bemærk**: 6500K er den indstilling, der anbefales af til baggrundsbelysning af omgivelserne i forbindelse med skærme.

- **Blå**: Foretrækkes af de fleste brugere, der ønsker en kold, moderne og/eller mystisk atmosfære.Vælg denne indstilling efter din personlige smag eller dit humør.
- **Rød**: Foretrækkes af de fleste brugere, der ønsker en hyggelig, speciel atmosfære.Vælg efter din egen personlige smag eller dit humør.
- Sædvanlig: Vælg denne indstilling, hvis du vil tilpasse farven til Ambilight.

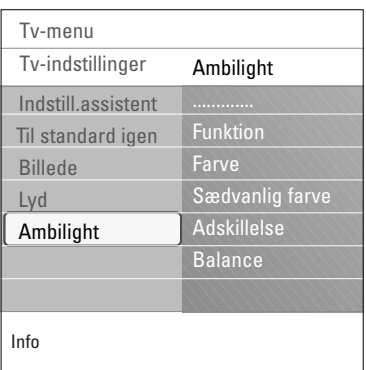

#### **Sædvanlig farve**

**Bemærk**: Kun tilgængelig når Sædvanlig er valgt i menuen Farve.

Gør det muligt for dig at tilpasse Ambilight-farven.

- < Vælg **Palet** for at vælge lysets generelle farve.
- < Vælg **Mætning** for at justere farvedybden for lyset.

#### **Adskillelse**

- Gør det muligt for dig at definere stereoeffekten, hvis Afslappet, Moderat eller Dynamisk er valgt i menuen Funktion.
- < Vælg **Fra**, hvis du ønsker en monoeffekt, dvs., at alle lamper udsender det samme lys.
- < Vælg **Minimum**, **Middel** eller **Maksimum** for at definere fordelingen af Ambilight-stereoeffekten på de tilgængelige lamper.

#### **Balance**

Gør det muligt for dig at justere farve- og lysintensiteten i venstre og højre side af billedet.

#### **Ambilight i standbytilstand**

Når der slukkes for tv'et, slukkes baggrundslysene også. Når tv'et er i standbytilstand, kan baggrundsbelysningen bruges til at skabe en helt unik atmosfære i lokalet.

- < Tryk på tasten **Ambilight** på fjernbetjeningen for at skifte mellem Ambilight Til eller Fra. Se Brug af fjernbetjeningen på side 6.
- < Tryk flere gange på tasten **MODE** for at skifte mellem de forskellige Ambilight-tilstande.

**Bemærk**: Når tv'et er i standbytilstand, er der færre Ambilight-tilstande at vælge imellem, når du aktiverer Ambilight.

#### **Advarsel**: Infrarød interferens

For at undgå problemer med modtagelsen af infrarøde signaler fra fjernbetjeninger bør du placere dit ekstraudstyr på steder, hvor det ikke bliver generet af baggrundslyset fra tv'et. Ambilight fungerer ikke så godt, hvis rumtemperaturen er lavere end 15 °C.

### Justering af indstillinger i menuen Muligheder

<span id="page-21-0"></span>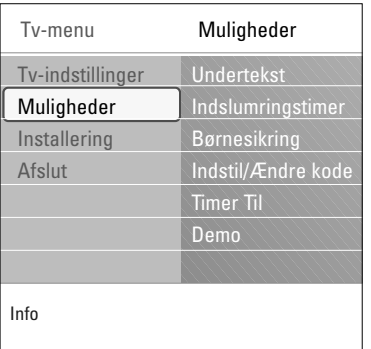

Menuen Muligheder giver dig mulighed for at justere indstillingerne for særlige tv-funktioner, egenskaber og ekstraudstyr.

- 1. Tryk på **MENU/BROWSE**-tasten på fjernbetjeningen.  $\triangleright$  Hovedmenuen vises.
- 2. Vælg **Tv-menu**, og tryk på højre markør. > Tv-menuen bliver flyttet til venstre.
- 3. Vælg **Muligheder**, og tryk på højre markør.
	- > Menuen Muligheder bliver flyttet over i det venstre panel.
- 4. Brug markør op/ned til valg af menupunkterne i menuen Muligheder.
- 5. Tryk på højre markør for at aktivere det valgte menupunkt i menuen Muligheder.
- 6. Brug markørtasterne til justering af indstillingerne.
- 7. Tryk på venstre markør for at vende tilbage til menuen Muligheder.

#### **Undertekst**

Dette viser tekst-tv undertekster for den valgte tv-kanal. Disse kan enten vises permanent, eller når lydløs er aktiv. Tekst-tv-undertekstsiden skal gemmes for hver kanal.

- 1. Tænd for tekst-tv og vælg den relevante side med undertekst i indekset.
- 2. Sluk for tekst-tv.
- 3. Vælg
	- **Undertekst Til**, hvis du vil have vist undertekster på de valgte tv-kanaler.
	- **Til ved tavs lyd** for at angive, at underteksterne kun skal vises automatisk, hvis lyden er slået fra med  $N_{\text{H}}$ -tasten på fjernbetjeningen.

**Tip**: Du kan også få adgang til denne funktion ved at bruge **OPTION**-tasten på fjernbetjeningen

#### **Indslumringstimer**

Her indsættes en tidsperiode, hvorefter tv'et automatisk skifter til standby-stilling.

- 1. Vælg **Indslumringstimer**.
- 2. Tryk på højre markør.
- 3. Vælg en værdi med markør op/ned.
	- Listen har værdier mellem 0 og 180 minutter. Hvis værdien 0 vælges, er indslumringstimeren deaktiveret.

**Bemærk**: Du kan altid slukke for tv'et tidligere eller vælge en anden timerindstilling.

### **Justering af indstillinger i menuen Muligheder (fortsat)**

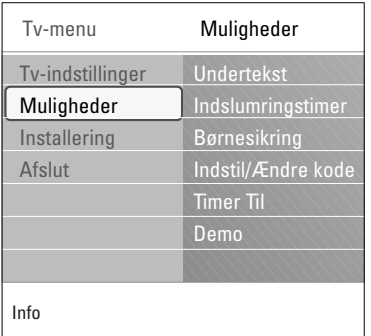

#### **Børnesikring**

Ved hjælp af en fircifret kode kan du låse tv-kanaler og eksternt udstyr for at forhindre, at børn ser bestemte programmer.

- 1. Vælg **Børnesikring**.
- 2. Tryk på højre markør for at aktivere menuen Børnesikring.
- 3. Indtast din fircifrede kode.

**Bemærk**: Du skal indtaste din kode, hver gang du åbner menuen Børnesikring.

- 4. Vælg et af menupunkterne i menuen Børnesikring, og tryk på højre markør:
	- **Lås** for at låse alle kanaler og eksternt udstyr:
	- **Personlig lås** for at låse et bestemt program eller låse alle kanaler fra et bestemt tidspunkt.
	- < Vælg:
		- **Lås efter** for at låse alle programmer fra et bestemt tidspunkt.
		- < Tryk på højre markør (2x).
		- < Vælg **Til** for at aktivere låsen.
		- < Tryk på venstre markør.
		- < Vælg **Tid** og tryk på højre markør.
		- < Angiv tidspunktet ved hjælp af markør op/ned og højre.
		- **Kanallås** for at låse en bestemt tv-kanal eller ekstern kilde.Tryk på **OK** for at aktivere/deaktivere.
	- Vælg **Lås op** for at deaktivere alle låse, du har aktiveret.

#### **Vigtigt: Du har glemt din kode!**

- 1. Vælg **Ændre kode**, og tryk på højre markør.
- 2. Indtast tilsidesættelseskoden 8-8-8-8.
- 3. Indtast en ny, fircifret kode.
- 
- 4. Bekræft den nye kode, du har indtastet.  $\triangleright$  Den forrige kode bliver slettet, og den nye bliver gemt.

#### **Indstil kode/Ændre kode**

Dette gør det muligt for dig at angive eller ændre den personlige fircifrede adgangskode, der bruges til de forskellige låsefunktioner på tv'et.

- < Vælg **Indstil** eller **Ændre kode**.
	- > Hvis der ikke er angivet nogen pinkode endnu, er menupunktet angivet til **Indstil kode**. Følg instruktionerne på skærmen;
	- > Hvis der tidligere er angivet en pinkode, er menupunktet angivet til **Ændre kode**. Følg instrukserne på skærmen;
- < Angiv koden med taltasterne.Alle talkombinationer fra 0000 til 9999 er gyldige tal.
	- > Menuen Muligheder vises igen, sammen med en meddelelse, der bekræfter, at pinkoden er blevet oprettet eller ændret.

### Justering af indstillinger i menuen Muligheder (fortsat)

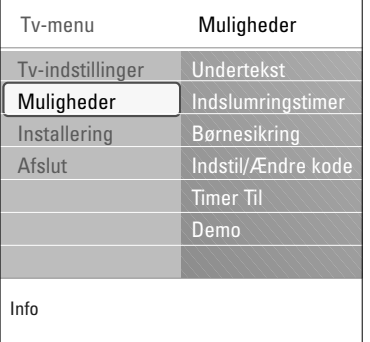

#### **Timer Til**

I standbytilstand bevirker dette, at tv'et automatisk skifter til det angivne kanalnummer på et angivet tidspunkt.

- 1. Vælg **Timer Til**.
- 2. Tryk på højre markør for at aktivere menuen Timer Til.
- 3. Vælg **Timer**, og tryk på højre markør.
- 4. Vælg **Til**.
- 5. Vælg **Kanal** og derefter den tv-kanal, du vil have tv'et til at skifte til på et bestemt tidspunkt en bestemt dag.
- 6. Vælg **Dag**, og derefter en ugedag. Du kan også vælge **Daglig**.
- 7. Vælg **Tid**, og angiv tidspunktet med taltasterne eller ved at bruge markør op/ned.
- 8. Tryk på **OK** for at aktivere.
- 9. Tryk på venstre markør for at vende tilbage til menuen Muligheder, eller tryk på tasten **MENU/BROWSE** for at deaktivere menuen.

**Bemærk**: Fra nu af vil dit tv hver eneste uge automatisk skifte til den valgte kanal, på den valgte dag og på det valgte tidspunkt, indtil timer-funktionen afbrydes.

**Bemærk**: Der kan kun indstilles én timer.

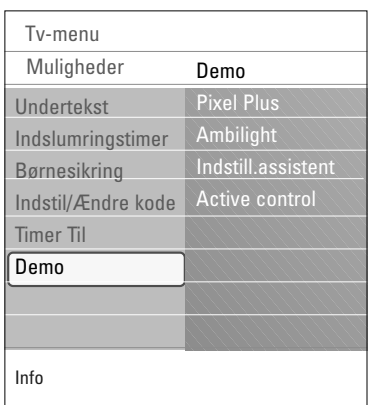

#### **Demo**

Dette gør det muligt for dig at danne dig et overblik over tv'ets funktioner.

- 1. Vælg **Demo**.
- 2. Tryk på markørens højre side.
- 3. Vælg en ønsket demo.
- 4. Tryk på **OK** for at starte demoen. > Den valgte demo afspilles én gang.
- 5. Tryk på den røde tast for at stoppe demoen og vende tilbage til menuen Demo.
- 6. Tryk på den røde tast for at afslutte menuen Demo.

#### **S**ådan søges efter og gemmes tv-kanaler **DA**

<span id="page-24-0"></span>**Tip**: Du har kun brug for dette kapitel, hvis du vil ændre indstillingerne for installering.

#### **Menuen Installering**

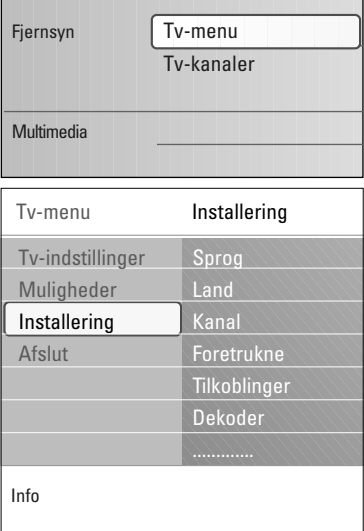

Denne menu bruges til justering af de indstillinger, der har relation til installering af tv-kanaler, sprog og land og til førstegangsinstallering af tv'et.

- 1. Tryk på **MENU/BROWSE**-tasten på fjernbetjeningen. > Hovedmenuen vises.
- 2. Vælg **Tv-menu**, og tryk på højre markør. > Tv-menuen bliver flyttet til venstre.
- 3. Vælg **Installering**, og tryk på højre markør. > Menuen Installering bliver flyttet over i det venstre panel.
- 4. Brug markør op/ned til valg af menupunkterne i menuen Installering.
- 5. Tryk på højre markør for at aktivere det valgte menupunkt i menuen Installering.
- 6. Brug markørtasterne til justering af indstillingerne.
- 7. Tryk på **OK** for at aktivere.
- 8. Tryk på venstre markør for at vende tilbage til menuen Installering, eller tryk på **MENU/BROWSE**-tasten for at deaktivere menuen.

#### **Vælg dit menusprog**

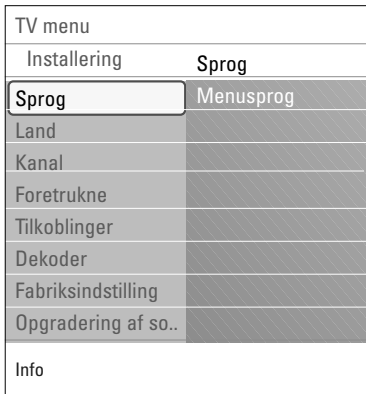

I denne menu kan du vælge dit foretrukne sprog til menuer.

- 1. Vælg menupunktet Sprog, og aktivér listen med tilgængelige sprog med højre markør.
- 2. Vælg dit sprog med markør op/ned.
- 3. Tryk på **OK** for at bekræfte dit valg.

#### **Vælg dit land**

Her kan du vælge det land, du befinder dig i.

**Bemærk**: Hvis du ikke vælger det rigtige land, svarer kanalnummereringen ikke til standarden for dit land.

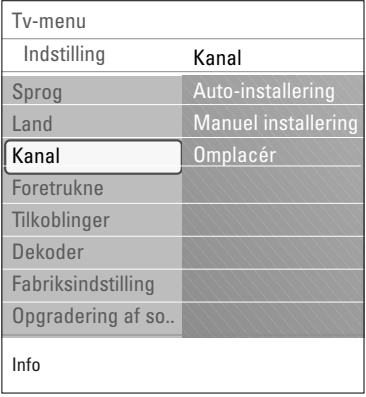

#### **Arkivering af tv-kanaler**

Når sprog og land er indstillet korrekt, kan du søge efter og gemme tv-kanaler.

< Vælg **Kanaler** i tv-menuen, installering.

#### **Auto-installering**

Tv'et scanner hele frekvensspektret i forhold til det valgte land.

- > Alle tilgængelige tv-kanaler bliver automatisk fundet og gemt. Dette tager nogle få minutter.
- > Når søgningen er udført, viser menuen antallet af fundne kanaler.

#### **Manuel installering**

Dette giver dig mulighed for manuel indstilling (ved at tune ind kanal for kanal) af kanaler.

- 1. Vælg **Manuel installering**, og tryk på højre markør.
- 2. Vælg **System**.
- 3. Vælg det land eller den verdensdel, du befinder dig i.
- 4. Vælg **Søg**, og tryk på højre markør.

**Tip**: Hvis du kender frekvensen, så indtast de tre cifre med tasterne 0 til 9 (f.eks. 049).

- 5. Vælg den røde eller grønne farvetast for at fortsætte.
- 6. Tryk på venstre markør for at gemme kanalen, som er blevet fundet, eller for at søge efter en kanal mere.
- 7. Vælg **Finjustering**, og tryk på højre markør. Finjustering er nyttig, hvis frekvensen er ændret lidt eller i forbindelse med interferens fra en anden kanal. Tilpas frekvensen ved at benytte markørens venstre/højre side i tilfælde af dårlig kanalmodtagelse.
- 8. Vælg **Opdatér aktuel kanal**, hvis du vil gemme frekvensen på det aktuelle kanalnummer. Tryk på højre markør, og bekræft med **OK**. Vælg **Gem som ny kanal**, hvis du vil gemme frekvensen på et nyt kanalnummer. Tryk på højre markør, og bekræft med **OK**.
- 9. Brug menuen **Omplacér**, hvis du vil skifte navn på eller ændre placeringen af kanalerne.

### **Omplacér kanalnummerlisten**

<span id="page-26-0"></span>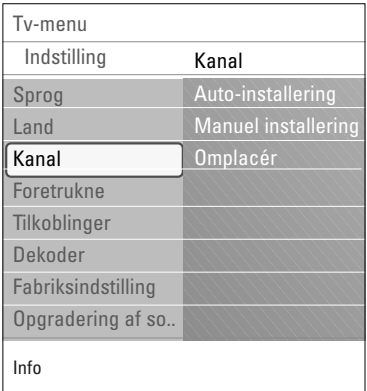

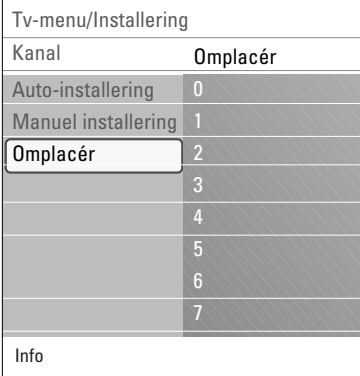

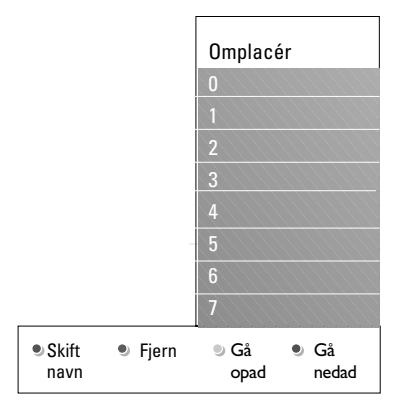

På den måde kan du omdøbe, omplacere, fjerne eller genindsætte de gemte kanaler.

< Tryk på de relevante farvetaster, og følg instruktionerne på skærmen.

#### **Omplacering**

Giver dig mulighed for at ændre rækkefølgen af de lagrede fjernsynskanaler.

- 1. Vælg den kanal, du ønsker at flytte.
- 2. Tryk på den gule farvetast for at flytte et trin op på listen.
- 3. Tryk på den blå farvetast for at flytte et trin ned på listen.
- 4. Gentag for at omplacere andre tv-kanaler.

#### **Skift navn**

- Gør det muligt for dig at ændre det navn, der er lagret i hukommelsen, eller give en kanal eller ekstern kilde et navn, hvis det endnu ikke er indlæst i hukommelsen.
- 1. Vælg den kanal, du ønsker at omdøbe.
- 2. Tryk på den røde tast på fjernbetjeningen.
- 3. Vælg tegn ved at flytte markøren op/ned.Vælg den følgende position vha. den højre markør.
- 4. Tryk på den grønne farvetast eller på **OK**, når du er færdig.

#### **Bemærk**:

- Tryk på den gule farvetast for at slette alle tegn. Markøren flyttes tilbage til begyndelsen;
- Tryk på den blå farvetast for at slette det tegn, som markøren befinder sig ved. Indtast et nyt tegn med markøren op/ned.
- der kan angives et navn for hvert kanalnummer mellem 0 og 999;
- mellemrum, numre og andre specielle tegn finder du mellem Z og A.
- 5. Vælg et andet kanalnummer, og gentag trin 2 til 5.

#### **Afinstallere - geninstallere**

Gør det muligt for dig at afinstallere en gemt kanal, så den ikke længere kan vælges. Du kan også geninstallere en tidligere afinstalleret kanal.

- 1. Vælg den kanal, du ønsker at afinstallere.
- 2. Tryk på den grønne farvetast for at afinstallere den ønskede kanal.
	- > Den afinstallerede kanal angives på listen med et ikon foran.
- 3. Tryk på den grønne farvetast igen for at geninstallere den afinstallerede kanal.

<span id="page-27-0"></span>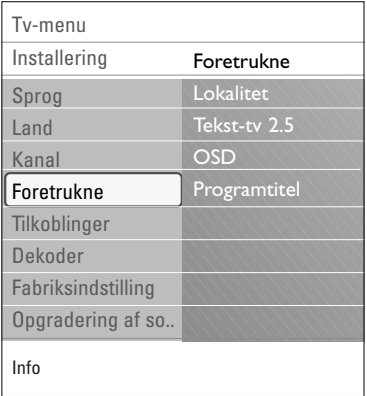

Denne menu indeholder punkter, der kan indstille eller justere specielle funktioner på tv'et, og som man typisk kun sjældent rører ved.

#### **Vælg din lokalitet**

Her kan du vælge, hvor dit tv er placeret. Hvis du vælger **Butik**, så vil indstillingerne for billede, lyd og Ambilight blive låst.

Placeringen **Hjem** giver fuld fleksibilitet til at ændre alle definerede indstillinger for billede, lyd og Ambilight.

#### **Vælg tekst-tv 2.5**

Visse tv-stationer udsender mulighed for på tekst-tv at se flere farver, andre baggrunds-farver og pænere billeder.

- < Vælg **Tekst-tv 2.5 Til** for at kunne bruge denne funktion.
- < Vælg **Tekst-tv 2.5 Fra**, hvis du kan lide det mere neutrale tekst-tv layout.
	- > Valget gælder for alle tv-kanaler, der udsender tekst-tv 2.5.

**Bemærk**: Det kan tage nogle sekunder, før tekst-tv skifter til tekst-tv 2.5.

#### **Vælg OSD (On Screen Display)**

Giver mulighed for at vise lydstyrkelinje og en reduceret eller udvidet visning af program- og kanalinformation.

- < Vælg **Minimum** for at aktivere skærmbilledet for reduceret kanalinformation.
- < Vælg **Normal** for at aktivere skærmbilledet for reduceret kanal- og programinformation. For eksempel information om programmet, kvaliteten af indgangssignaler fra tilsluttet ekstraudstyr, skærmformatet og lydtilstanden, den tid der er tilbage for indstillingen for indslumringstimer...

#### **Visning af programtitel**

Giver mulighed for at vise programtitlen, som den er blevet udsendt.

> Hvis du vælger **Ja**, efter at have valgt et tv-program, eller efter du har trykket på [i+]-tasten på fjernbetjeningen, vises en programtitel, hvis der er udsendt en.

### **Valg af tilkoblinger DA DA**

<span id="page-28-0"></span>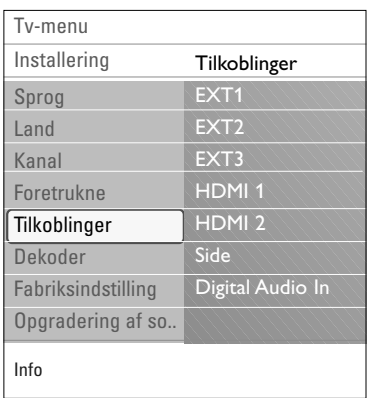

På denne måde kan du vælge det ekstraudstyr, som er tilsluttet lyd- og videostikkene.

- 1. Vælg **Tilkoblinger**.
- 2. Tryk på højre markør.
- 3. Vælg det input, som ekstraudstyret er tilsluttet til.
	- > Når du vælger **EXT1**, **EXT2**, **EXT3**, **HDMI 1**, **HDMI 2**, **Side** eller **Digital Audio In**, vises en oversigt med det ekstraudstyr, der er tilsluttet dette input.
- 4. Tryk igen på markørens højre side for at få adgang til listen over ekstraudstyr, som er tilsluttet det valgte input.
- 5. Vælg ekstraudstyret ved at flytte markøren op/ned.

#### **Digital Audio In**

Hvis noget periferisk udstyr har et digitalt output kan du tilslutte det fjernsynets **DIGITAL AUDIO IN** tilslutningen vha. et enkelt kabel. I menuen over tilslutningerne kan ses hvilken Digitale Audio In der tilsvarer den externe input som dit periferiske udstyr er tilsluttet til

Ud over modtagelse af lydinput via Digital Audio In, er tv'et i stand til at udsende kodet Dolby Digital-lyd via **DIGITAL AUDIO OUT**-stikket til en ekstern forstærker eller modtager. Hvis forstærkeren eller modtageren har et stik til Digital Audio In, så kan du tilslutte den vha. et enkelt kabel til tv'ets **DIGITAL AUDIO OUT**.

Læs Sådan oprettes video- og lyd-tilkoblinger, Home Cinema-forstærker på side 45.

#### **Valg af kanalnummer til dekoder**

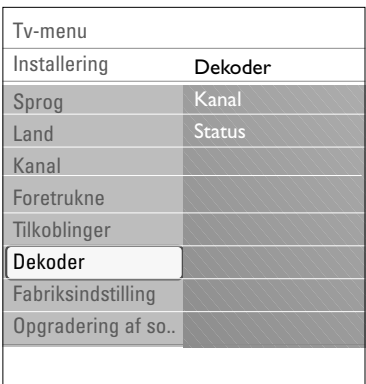

Her kan du definere et eller flere kanalnumre som dekoderkanal, når der er tilsluttet en dekoder til **EXT1** eller **EXT2**.

- 1. Vælg det programnummer som det program, der kommer fra dekoderen, er lagret på.
- 2. Vælg **Status**.
- 3. Vælg den indgang, der er tilsluttet dekoderen: **Ingen**, **EXT1** eller **EXT2**.
- < Vælg **Ingen**, hvis det valgte programnummer ikke skal aktiveres som dekoderprogram.

### **DA Genindstilling til fabriksindstillinger**

<span id="page-29-0"></span>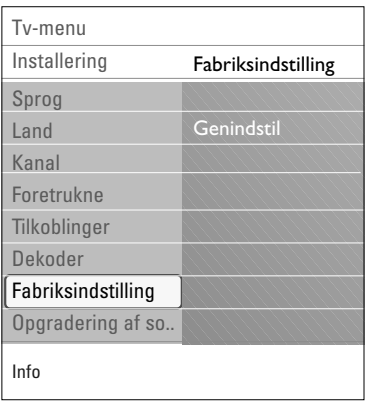

Her kan du genindstille de fleste af de foruddefinerede fabriksindstillinger.

- 1. Vælg og tryk på markørens højre side.
- 2. Tryk på **OK**-tasten for at slette indstillingerne og genindstille dem til standardværdierne.

### **Sådan opgraderes tv-softwaren**

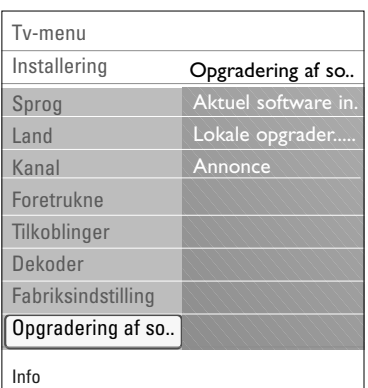

Du kan opgradere tv-softwaren vha. en USB-enhed.

#### **Opgradering med USB-enhed**

Det er muligt at påbegynde en opgradering via en USBenhed, (før tv'et startes). Hukommelsesenheden skal indeholde et passende opgraderingsbillede (og struktur), som findes på hjemmesiden www. philips.com/software. Sådan opgraderes tv-softwaren, se Bilag 2, Softwareopgradering til Philips-tv med bærbar hukommelse, s. 50.

#### **Automatisk meddelelse om softwareopdatering**

(om tilstedeværende)

Når du tænder for dit fjernsyn, kan det ske, at der vises en meddelelse om, at der er en softwareopdatering klar

- < Hvis du vil have en påmindelse om dette på et senere tidspunkt, skal du trykke på den røde tast på fjernkontrolle
- < Tryk på den grønne tast på fjernkontrollen for at vise, at du har læst meddelelse
	- > Når du har gjort det, vises meddelelsen ikke igen. Du kan få den seneste meddelelse vist igen ved at vælge **Annonce** i softwarens Opdateringsmenu.

**Bemærk**: Meddelelsen er tilgængelig, indtil du har installeret den pågældende opdatering.

### **Oprettelse af en liste med foretrukne DA**

<span id="page-30-0"></span>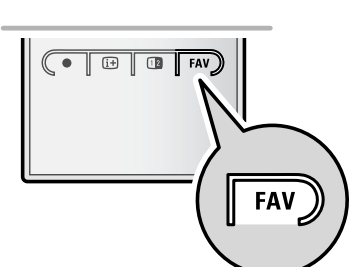

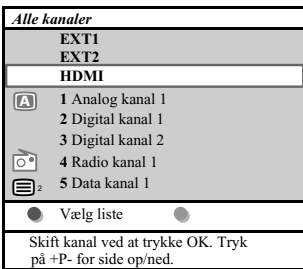

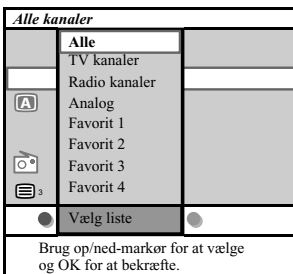

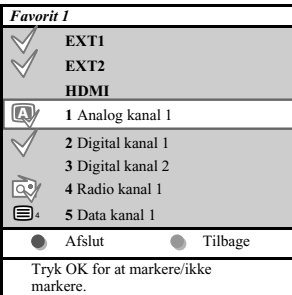

**Obs.**: v.h.a. taltasterne kan der stadigvæk udvælges kanaler som ikke er blevet markeret som favoritter.

Dette giver mulighed for at vælge op til fire favoritkanaler, foretrukne fjernsynskanaler og radio- frekvenser. Et eksempel: hvert familiemedlem kan lave sin egen liste med favoritter. Ud over disse lister over TV kanaler kan der tillige laves en liste over digitale TV kanaler eller en lister med kun radiofrekvenser eller med kun tilsvarende kanaler.

**Obs.**: trykkes der på denne tast for første gang efter at installationen blev udført, vises der en liste over alle kanaler. I andre tilfælde vises en liste over de sidst udvalgte kanaler.

#### **For at vælge en kanal blandt den fremviste liste over favoritterne**

- 1. Tryk på **FAV**-tasten (eller på **OK** tasten).
	- > Der fremvises en liste over de sidst udvalgte kanaler.
- 2. Flyt markøren (opad/nedad) og valg en kanal.
- 3. Tryk på **OK**-tasten for at få den udvalgte kanal frem.

#### **For at vælge en liste over andre favoritter**

- 1. Tryk på **FAV**-tasten.
- Der fremvises en liste over de sidst udvalgte kanaler.
- 2. Tryk på den røde tast for at vise en liste frem over de adskillige lister med favoritte kanaler.
- 3. Flyt markøren (opad/nedad) og valg en liste.
- 4. Tryk på **OK**-tasten.
- 5. Tryk på **FAV**-tasten en gang til.

#### **For at ændre eller lave en liste over favoritter**

- 1. Tryk på **FAV**-tasten.
- > Der fremvises en liste over de sidst udvalgte kanaler. 2. Tryk på den røde tast.
	- > Der vises en liste frem over de adskillige lister med favoritte kanaler.
- 3. Flyt markøren (opad/nedad) og valg en liste med favoritte kanaler (1 til 4).
- 4. Tryk på **OK**-tasten.
- 5. Tryk på den grønne tast for at få tilgang til Edit mode.
	- $\triangleright$  Den udvalgte liste over favoritterne viser en liste med alle kanaler frem.
- 6. Flyt markøren (opad/nedad) for at vælge en kanal
- 7. Tryk på **OK**-tasten for at checke den oplysede kanal og for at tiltføje den eller for at fjerne den fra den valgte liste over favoritter.
- 8a. < Tryk på den grønne tast igen for at forlade Edit mode.
	- > Den ændrede liste over favoritterne fremvises.
	- < Tryk på **FAV**-tasten for at gå videre.
	- > V.h.a. **-/+**tasten kan den udvalgte liste over TV kanaler gennemgås.
	- > 8b.Tryk på den røde tast for at fjerne listen over kanalerne.

<span id="page-31-0"></span>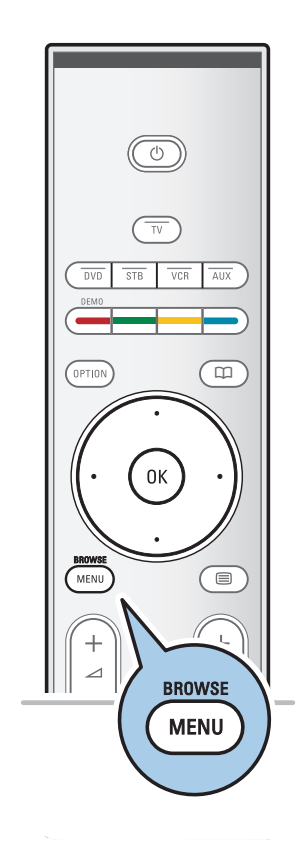

Multimedia-browseren kan vise billeder og film eller afspille lydfiler fra en USB-enhed. Multimedia-browseren startes fra hovedmenuen.

- Følgende filformater kan gengives: Billeder: JPEG Lyd: MP3, MP3 Pro, LPCM Film: MPEG1, MPEG2
- Kun FAT/DOS-formaterede hukommelsesenheder understøttes.
- Philips er ikke ansvarlig for manglende understøttelse af USBenheder.

#### **Sådan ser du indholdet af USB-enheden**

**Tip**: Hvis USB-enheden ikke passer i USB-stikket i siden, kan du bruge en USB-forlængerledning til at tilslutte USB-enheden til USB-porten. Du kan få flere oplysninger hos forhandleren.

#### **Sådan isættes en USB-enhed**

**Bemærk**: der følger ikke USB-enheder med dette tv.

En USB-memory stick eller et digitalkamera skal sættes i USB-stikket i siden. Læs Tilslutning af video og lyd, Oversigt over sidepanelet på side 38.

Når der er sat en USB-enhed i, vises menuen til Multimediabrowseren automatisk. Se videre.

#### **Sådan fjernes USB-enheden**

- 1. Tryk på tasten **MENU/BROWSE** på fjernbetjeningen for at slukke for hovedmenuen.
- 2. Fjern USB-enheden.

### **Multimedia-browser (fortsat)**

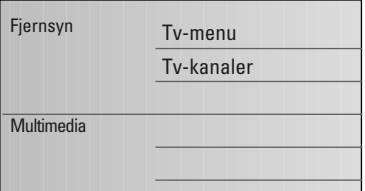

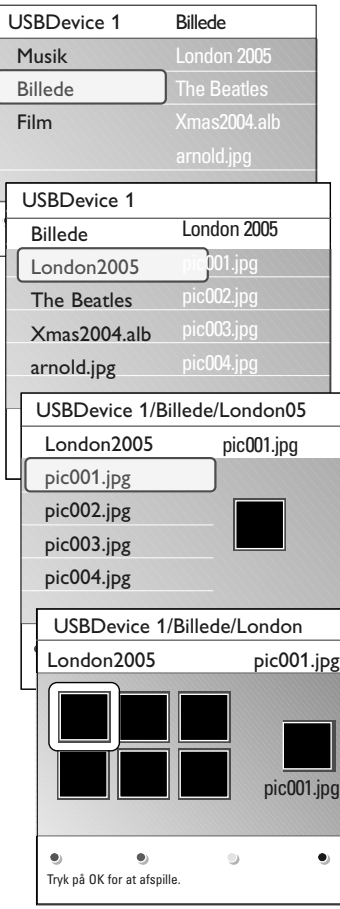

#### **Multimedia-browser-menu**

- 1. Sæt en USB-enhed i.
- 2. Vælg USB-enheden under Multimedia ved at flytte markøren op/ned.
	- $\triangleright$  Multimedia-browseren giver mulighed for at se indholdet på USB-enheden.
	- > Browseren med to paneler viser indholdstyper (Musik, Billeder, Film) i venstre side.
	- Højre side viser indhold af den valgte type.
- 3. Tryk på markørens til højre for at åbne listen.
- 4. Brug markør op/ned til at vælge indhold.
- 5. Tryk på markørens til højre for at åbne listen.
- 6. Tryk markøren opad/nedad for at vælge en fil eller en mappe.

**Bemærk**:Tryk på den grønne tast for at fremvise alle billedfiler i denne mappe som miniaturer.Tryk igen på den grønne tast for at vise billedfilerne på en liste.

- 7. Hvis der vælges en **fil,** trykkes på **OK**-tasten for at vise en billedfil, eller afspille en filmfil eller en lydfil. Når der vælges en **mappe,** et **album** eller en **afspilningsliste**, skal der trykkes på markørens højre side for at få adgang til indholdet eller på **OK**-tasten for at påbegynde et diasshow eller en afspilning i løkke af de viste filer.
- 8. Tryk på markørens venstre side for fortsat at afspille musik og for at gå tilbage til Multimedia-menuen.
- 9. Tryk på én af fjernbetjeningens farvetaster for at udføre den funktion, som nævnes nederst på skærmen.

**Tip**: Den blå tast kan bruges til at få farvetasterne vist igen.

10. Tryk på tasten ■ på fjernbetjeningen for at stoppe afspilningen.

#### **Bemærk**:

- Dit fjernsyn kan vise diasshows med baggrundsmusik. Se bilag 3 - Philips tv-diasshow-format med baggrundsmusik på side 53;
- Afspilningen vil fortsætte, selv om der midlertidigt skiftes til browserskærm.Afspilningen standser, når et nyt musiknummer starter, eller når diasshowet er slut.
- der findes flere tekniske bemærkninger i bilag 4, Philips tv - Emner vedr. digitalkamera og USB, s. 55.

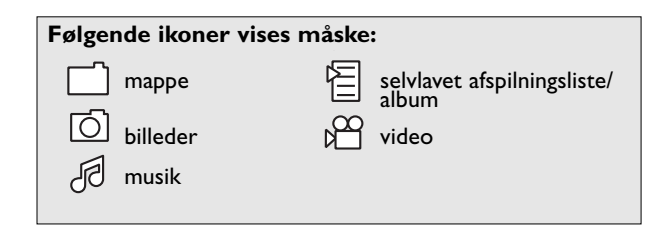

**DA**

#### **Funktionstaster nederst på skærmen**

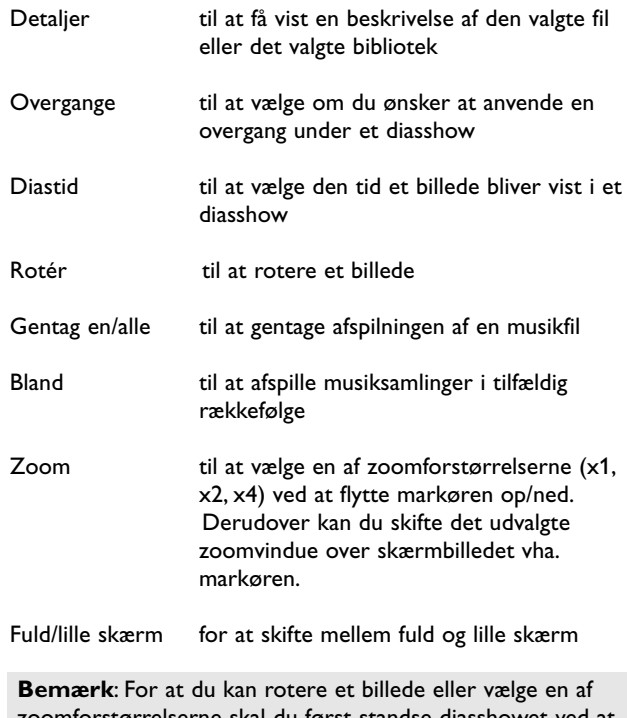

zoomforstørrelserne skal du først standse diasshowet ved at trykke på **OK**-tasten eller den blå farvetast.

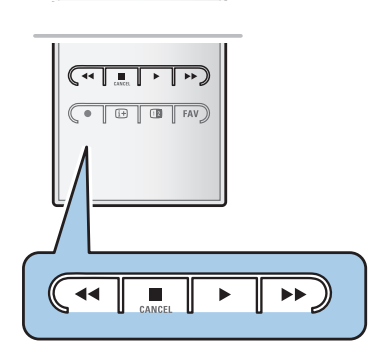

#### **Multimedia funktionstaster på fjernbetjeningen**

- $\blacktriangleleft$  til at spole hurtigt tilbage mens indholdet vises
- til at standse afspilningen af indholdet
- ► Fil at afspille en enkelt fil, starte et diasshow, en afspilning af en mappe eller anden samling
	- til at afbryde afspilningen af indholdet midlertidigt
- **►** til at spole hurtigt frem mens indholdet vises

<span id="page-34-0"></span>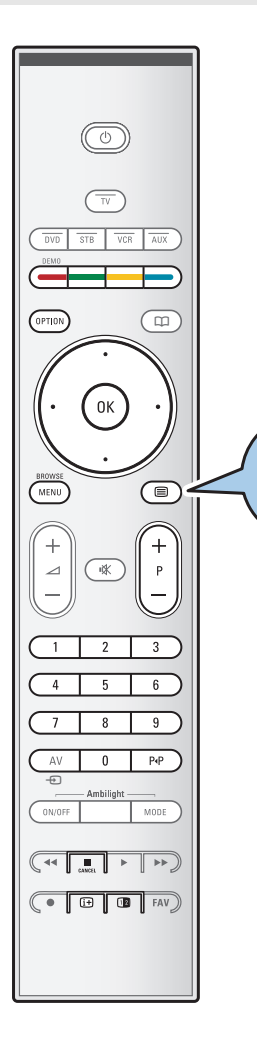

De fleste tv-kanaler udsender information på tekst-tv. Dette tv har en 1200 siders hukommelse, hvori de mest almindelige sider og undersider lagres, så ventetiden reduceres. Efter hver programændring, opdateres hukommelsen.

- $\circ$  Tryk på  $\text{F}$  for at starte tekst-tv.
	- > Hovedmenuen vises på skærmen.

#### **Valg af en tekst-tv-side**

- < Indtast det ønskede sidenummer med taltasterne eller med **-P+**-tasten.
- < Vælg det ønskede emne nederst på skærmen vha. farvetasterne.

#### **Forrige tekst-tv-side**

o Tryk på P«P-tasten.

#### **Vælg T.O.P. tekst-tv-udsendelser**

 $\circ$  Tryk på  $\overline{11}$ .

⊜

- > A T.O.P. der vises en oversigt over indholdet af tekst-tv.
- < Vælg det ønskede emne ved at flytte cursoren op/ned, til venstre/til højre og tryk på **OK**-tasten.

**Bemærk**: Det er ikke alle tv-kanaler, der udsender T.O.P. tekst-tv.

#### **Valg af underside**

Hvis en valgt tekst-tv-side indeholder flere undersider, vises der en liste over de tilgængelige undersider på skærmen. Tryk på venstre eller højre markør for at vælge den næste eller den forrige underside.

#### **Billede/Tekst-tv**

- 1. Tryk på  $\Box$ -tasten.
- 2. Tryk på tasten [12] for at få vist tekst-tv i højre side af skærmen.
- 3. Tryk på tasten [12] for at gå tilbage til fuldt tekst-tv-billede.
- 4. Tryk på tasten  $\equiv$  for at gå tilbage til fuldt skærmbillede.

35

### **DA Tekst-tv (fortsat)**

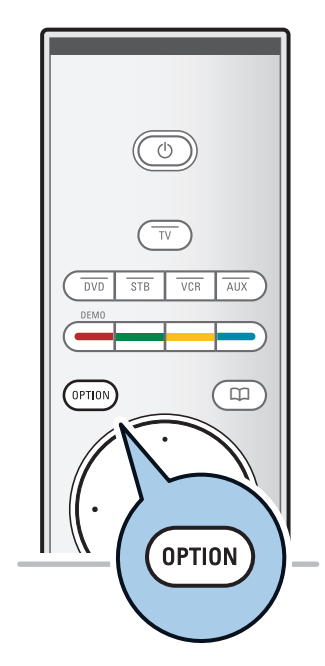

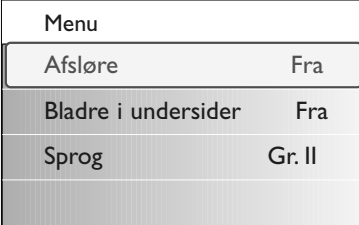

#### **Hypertekst**

Ved at bruge hypertekst kan du hurtigt gå til en anden side eller søge efter et ord, der forekommer på den aktuelle tekst-tv-side.

- 1. Tryk på **OK**-tasten for at markere det første ord eller et tal på siden.
- 2. Brug markørerne op/ned- og venstre/højre til at vælge et ord eller tal, du vil søge efter.
- 3. Bekræft ved at trykke på **OK-**tasten. Søgningen starter.
	- > Der vises en meddelelse forneden på skærmen, som indikerer, at søgningen er i gang, eller at ordet eller siden ikke er fundet..
- 4. Gå til toppen af siden vha. markøren for at afslutte hypertekst.

#### **Forstørre en tekst-tv-side**

< Tryk på knappen **VALG** på fjernbetjeningen flere gange for at få vist den øverste eller den nederste del af tekst-tv-siden og for at vende tilbage til visning i almindelig sidestørrelse.

#### **Tekst-tv menu**

På Tekst-tv-menuen er der flere forskellige funktioner til at styre tekst-tv med.

< Tænd for tekst-tv og tryk på tasten **MENU/BROWSE** for at aktivere menuen.

#### **Afsløre**

Afslører/skjuler skjulte oplysninger på en side som f.eks. løsninger på gåder o.lign.

**Bladre i undersider** (hvis der er undersider)

Aktiverer automatisk bladring i undersider.

< Tryk på **OK** for at aktivere og deaktivere funktionen.

#### **Sprog**

Hvis de viste tegn på skærmen ikke stemmer overens med de tegn, der bruges af tekst-tv-udbyderen, kan du ændre sproggruppen her.

< Vælg **Gruppe I** eller **Gruppe II** vha tasten **OK**.

<span id="page-36-0"></span>**Tip**: Benyt de indgange, der findes på apparatet for at få den bedst mulige billed- og lydgengivelse som vist nedenfor.

**Bemærk**: Tv'et leveres med alle typer tilslutninger med undtagelse af DVI-forbindelse, men noget af udstyret kan alligevel have denne type forbindelse. I dette tilfælde skal du bruge en DVI-til-HDMIadapter eller et DVI-til-HDMI-kabel og separate lydkabler, som fås hos din forhandler. **Advarsel**: Sørg for at tilslutte DVI-udgangen først, og tilslut derefter til HDMI-indgangen på tv'et.

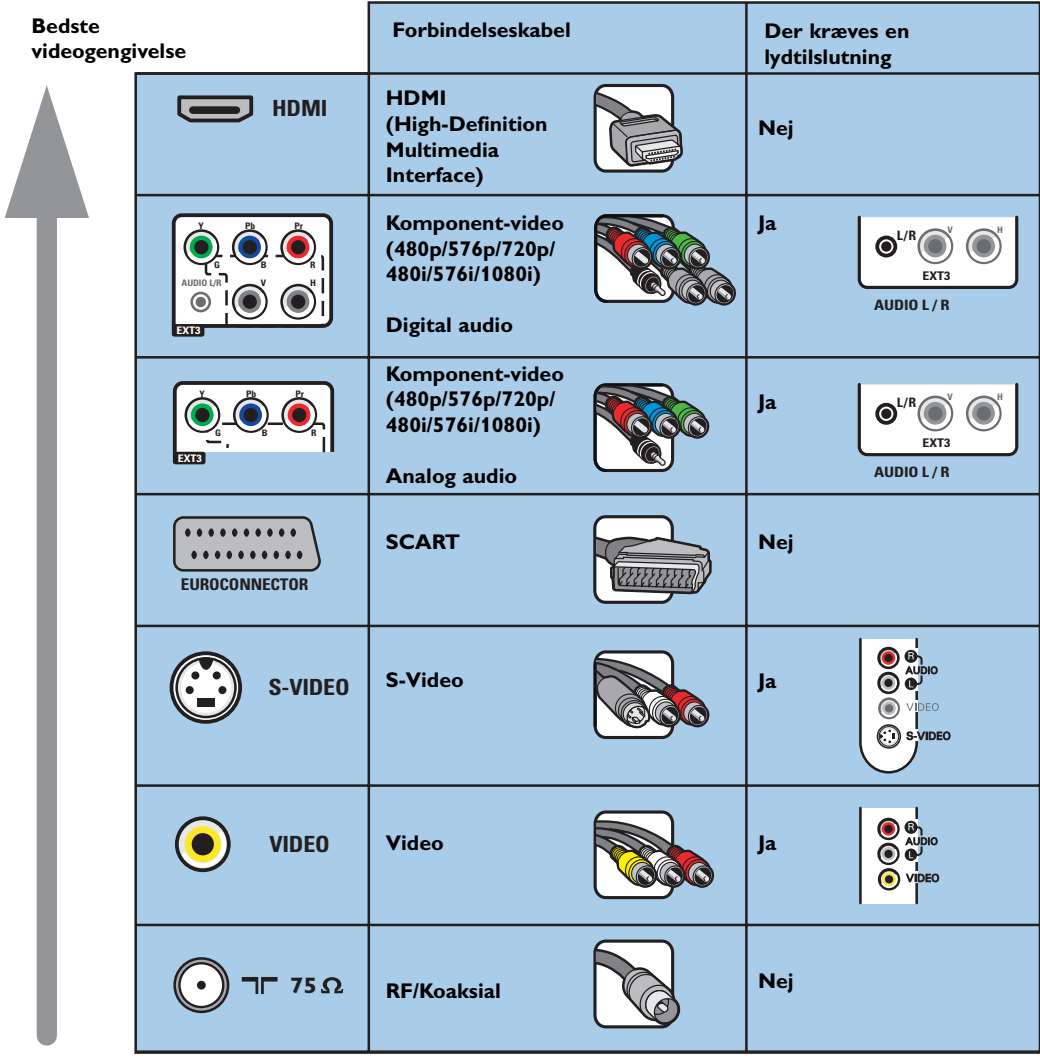

#### **Bemærk**:

- Kablerne er ofte farvekodede.Tilslut rød til rød, hvid til hvid...
- Komponent-videoforbindelse (YPbPr) er nødvendig for at kunne se videoudstyr, for eksempel digitale udsendelser fra en kabelboks, med 1080i, 720p, 576i, 576p, 480i eller 480p.
- Pc med et VGA-stik, se s. 44.

### <span id="page-37-0"></span>**DA Tilslutning af video og lyd - oversigt over sidepanelet**

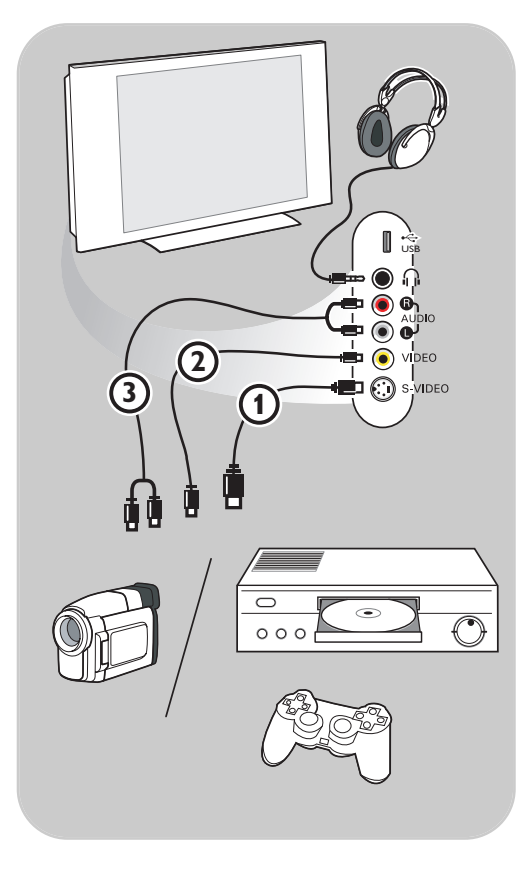

#### **Kamera, videokamera eller videospil**

- 1. Tilslut kamera, videokamera eller videospil som vist.
- 2. Udstyret kobles til **VIDEO** 2 og **AUDIO L** 3 for mono-udstyr. Endvidere tilsluttes **AUDIO R 3** for stereoudstyr. S-VHS-kvalitet med et S-VHS-kamera kan kun reproduceres ved brug af **S-VIDEO**-indgang  $\textcircled{1}$  og AUDIO-indgangen 3.

**Advarsel: Tilslut ikke kabel 1 og 2** samtidigt. Det kan give forstyrrelser i billedet!

#### **Hovedtelefoner**

- 1. Sæt stikket i hovedtelefonbøsningen nig som vist.
- 2. Udgangen til hovedtelefonen skal have en impedans mellem 8 og 4000 ohm. Hovedtelefonen har et 3,5 mm jackstik. Vælg **Hovedtelefon-lydstyrken** i Lyd-menuen for at regulere lydstyrken.

Tip: Tryk på  $\mathbf{K}$  på fjernbetjeningen for at slukke for tv'ets indbyggede højttalere.

#### **USB**

Se Multimedia-browser på side 32.

 $\blacksquare$ 

### <span id="page-38-0"></span>**Tilslutning af video og lyd - oversigt over bagpanelet**

**Y Pb Pr G B R AUDIO L/R V H EXT2 EXT1**

**75 HDMI 1 HDMI 2 ANTENNA 75** o <sup>o</sup> <sup>o</sup> **L R** <sup>o</sup> **AUDIO OUT**oo

Videooptager **DIGITAL AUDIO**  $\Box$ Dvd-afspiller  $\overline{\circ \cdots \circ}$ **VGA** Satellit-Œ modtager  $PC - VGA \quad \circlearrowright$ l::::: Kabelboks 1 dvd-optager - 1 videooptager  $\circ$ 2 dvd-optagere 1000<br>1000<br>1000 **Y Pb Pr** 2 videooptagere **G B R** AUDIO L/R **V** H  $\overline{\mathbf{m}}$ **EXT3** Videooptager ı١ **EXT2** EXT1  $\frac{1}{111111}$ ......... ......... ......... ......... Dekoder Dekoder J  $\bigodot_{\!\!}{}_{\!s\alpha}$  $\bigodot$  $\bigodot$  $\bullet$  $\bullet$ 

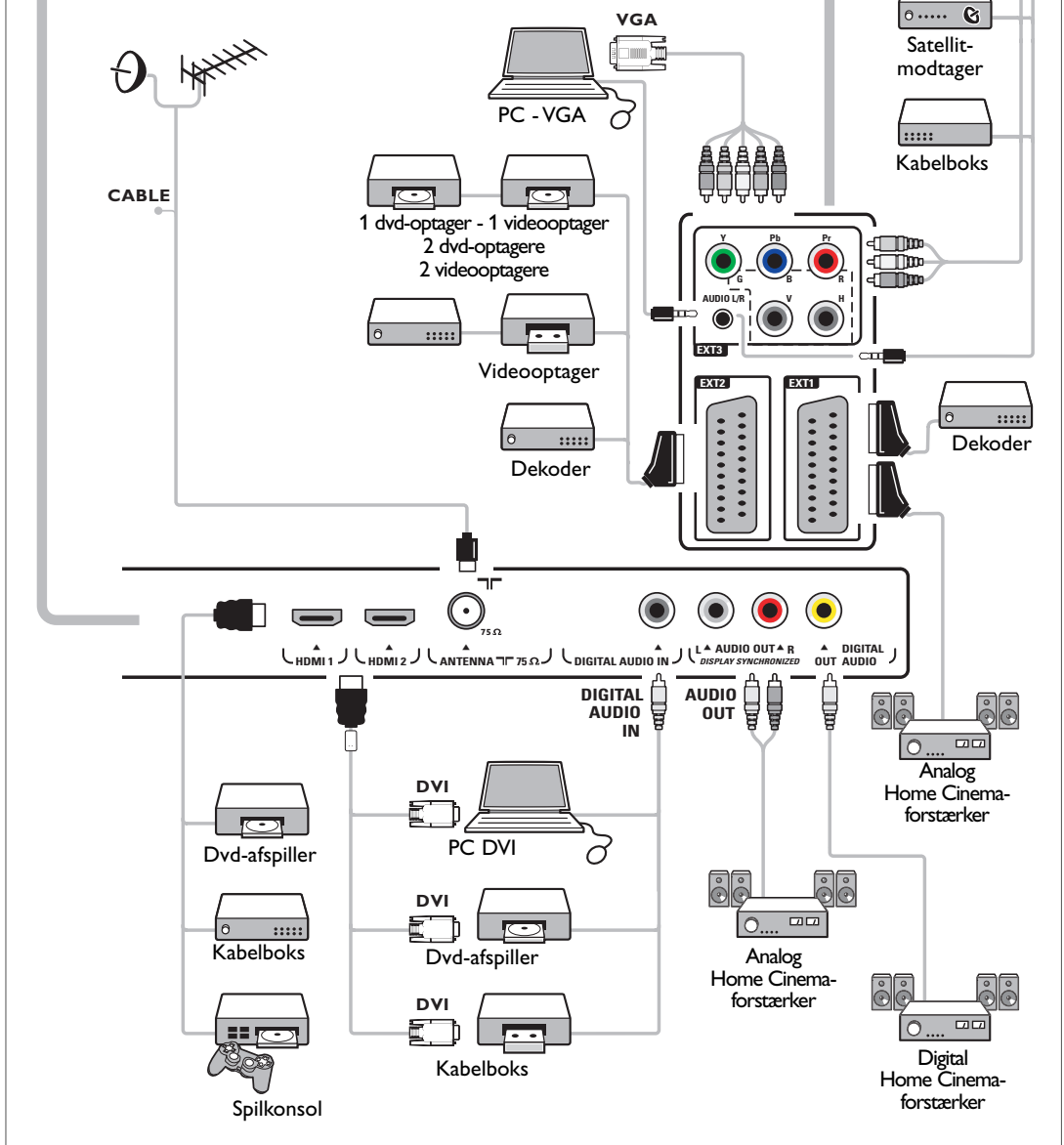

**DA**

39

## <span id="page-39-0"></span>**DA**

### **Tilslut en video- eller dvd-optager**

**Advarsel**: Stil ikke optageren for tæt på skærmen, da visse optagere er følsomme over for de signaler, der kommer fra displayet. Sørg for at holde en minimumafstand på 0,5 m til skærmen.

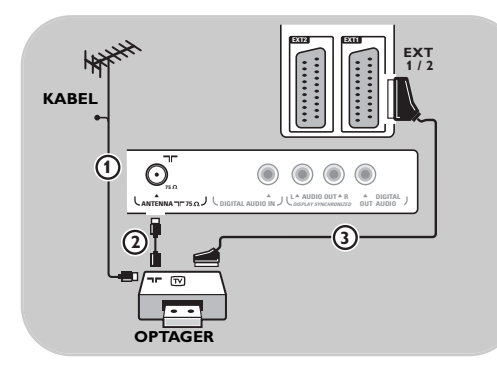

#### **Med et scart-kabel**

- 1. Tilslut antennekablerne  $\bigoplus$  og  $\bigotimes$  som vist.
- 2. Tilslut scart-kabel 3 som vist.
- 3. Vælg det udstyr, videooptageren er tilsluttet i menuen Indstilling, Vælg tilkoblinger. Se side 29.

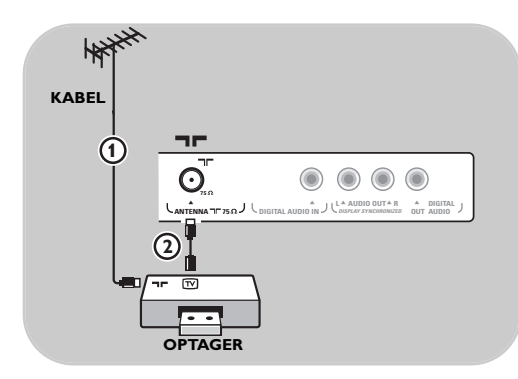

#### **Kun med antennekablet**

- 1. Tilslut antennekablerne  $\bigoplus$  og  $\bigotimes$  som vist.
- 2. Juster optagerens testsignal og gem det under program nummer 0. Se Manuel indstilling. Se side 26.

Læs også brugervejledningen til din optager.

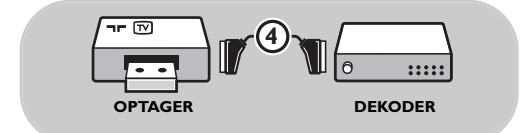

#### **Tilslut en dekoder og en videooptager**

Tilslut et scart-kabel 4 til dekoderen og til det scart-stikket på optageren. Læs også brugervejledningen til din optager.

**Tip**: Du kan også tilslutte din dekoder direkte til **EXT1** eller **EXT2** med et scart-kabel.

### **Tilslut to videooptagere eller en video- og en dvd-optager**

<span id="page-40-0"></span>**Bemærk**: Du kan ikke optage signaler fra udstyr, der er tilsluttet **YPbPr**.

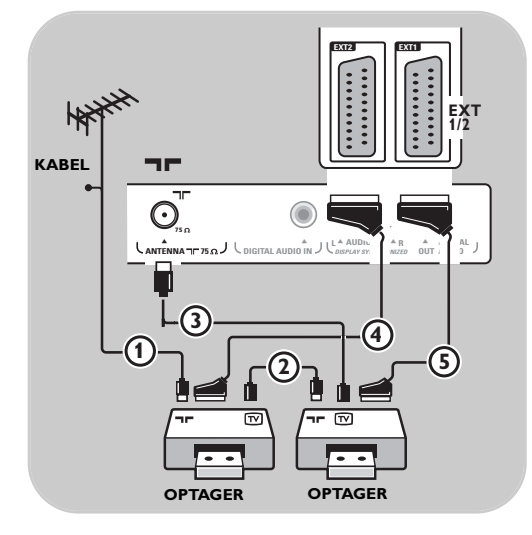

#### **Med scart-kabler**

- 1. Tilslut antennekablerne  $(1)$ ,  $(2)$  og  $(3)$  som vist.
- 2. Tilslut dine videooptagere eller dvd-optager til **EXT1** og 2 med scart-kablerne 4 og 5.
- 3. Vælg det udstyr du har tilsluttet i menuen Indstilling, Vælg tilkoblinger. Se side 29 og kobl det til **EXT1** eller **2**.

#### **Kun med antennekabler**

- 1. Tilslut antennekablerne  $(1)$ ,  $(2)$  og  $(3)$  som vist.
- 2. Juster optagerens testsignal og gem det under program nummer 0. Se Manuel indstilling. Se side 26. Læs også brugervejledningen til din optager.

### **Tilslut en satellitmodtager**

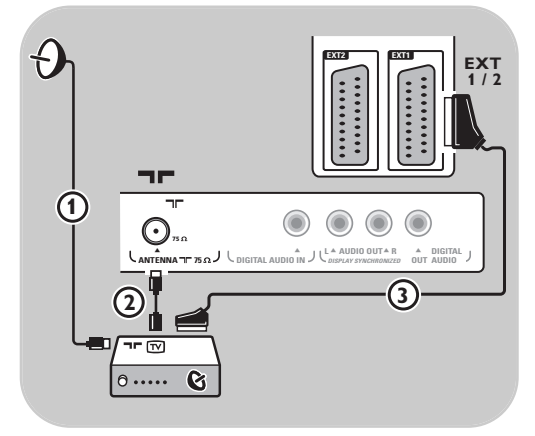

#### **Med et scart-kabel**

- 1. Tilslut antennekablerne  $\bigoplus$  og  $\bigodot$  som vist.
- 2. Tilslut din satellitmodtager til **EXT1** eller **2** med et scart-kabel 3.
- 3. Vælg det udstyr du har tilsluttet i menuen Installering, Vælg tilkoblinger. Se side 29 og kobl det til **EXT1** eller **2**.

#### **Med komponent-videotilslutning**

Se Tilslutning af en dvd-afspiller, en satellitmodtager eller en kabelboks. Se side 43. <span id="page-41-0"></span>**DA**

### **Tilslut en dvd-afspiller, kabelboks eller spilkonsol**

**Tip**: du kan om nødvendigt flytte billedets position til skærmens midte ved at benytte markørtasterne.

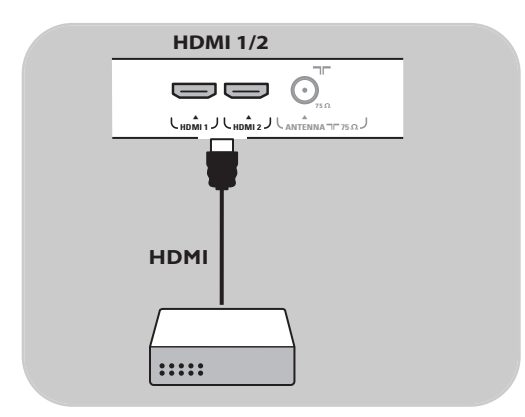

#### **Med et HDMI-stik**

HDMI er den ledende nye standard for tilslutning af digital video og lyd.

- 1. Tilslut udstyret med **HDMI**-stikket.
- 2. Vælg det udstyr, du har tilsluttet i menuen Installering,Vælg tilkoblinger, side 29 og kobl det til **HDMI 1** eller **2**.

**Bemærk**: Hvis der opstår problemer, skal du se bilag 5: Emner vedr. ekstraudstyr, der er tilsluttet ved hjælp af et HDMI-stik, s. 56.

### **Tilslut en dvd-afspiller eller kabelboks**

**Tip**: Du kan om nødvendigt flytte billedets position til skærmens midte ved at benytte markørtasterne.

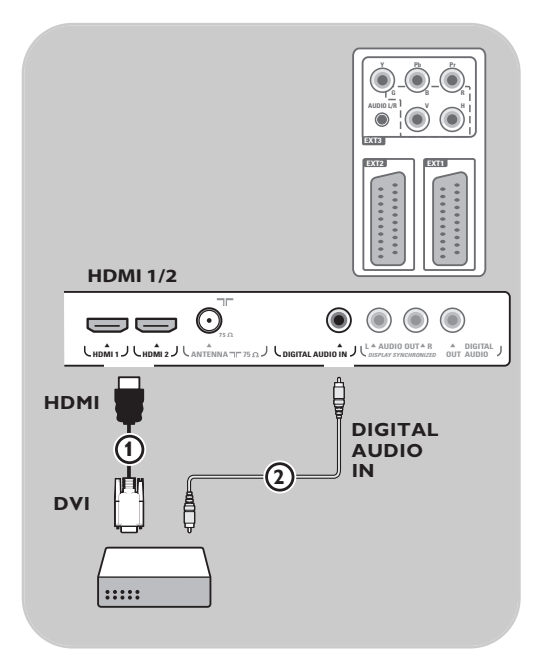

#### **Med en DVI-forbindelse**

**Bemærk**: Du kan kun tilslutte en dvd-afspiller med DVI-digitallyd til **HDMI**-stikket.

- 1. Tilslut DVI-til-HDMI-kablet til et af HDMIstikkene på tv'et (1).
- 2. Tilslut lydkabel 2 til **DIGITAL AUDIO IN**stikket på tv'et.
- 3. Vælg det udstyr, du har tilsluttet i menuen Installering.Vælg tilkoblinger, s. 29 og kobl det til **HDMI 1** eller **2**.
- 4. Vælg også **Digital Audio in** i samme Tilkoblinger-menu.

### **Tilslut en dvd-afspiller, en satellitmodtager eller kabelboks**

<span id="page-42-0"></span>**Tip**: Du kan om nødvendigt flytte billedets position til skærmens midte ved at benytte markørtasterne.

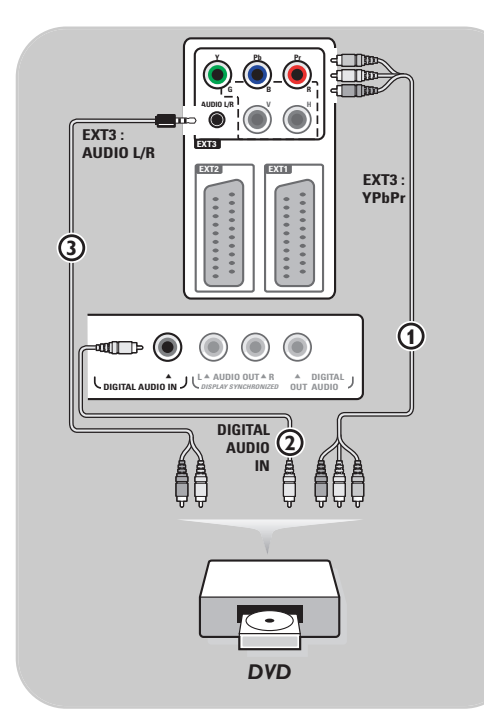

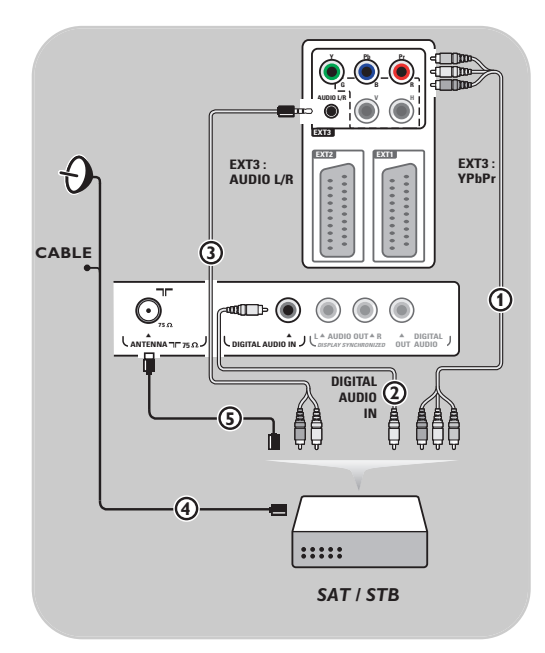

#### **Med komponent-videotilslutning**

- 1. Tilslut de tre separate videokabler  $\Phi$  til YPbPr-stikkene på dvd-afspilleren og **Y**-, **Pb**- og **Pr**-stikkene på **EXT3** til tv'et.
- 2. Tilslut lydkabel  $(2)$  til digital out på udstyret og **DIGITAL AUDIO IN**-stikket på tv'et.
- 3. Vælg det udstyr, du har tilsluttet i menuen Installering.Vælg tilkoblinger, s. 29.Vælg også **Digital audio In** menuen Tilkoblinger, og slut det til **EXT3**.
- 4. En dvd-afspiller med analog lyd skal tilsluttes med lydkablet til dvd'ens audio L- og R-stik og L/R AUDIO-stikket på EXT3 (3).
- 5. I forbindelse med en kabelboks og/eller en satellitmodtager skal kablet til kabel-tv og/eller antennekabel til satellitantennen  $\overline{4}$  og antennekablet  $\Omega$  også tilsluttes.

#### **Bemærk**:

- Kablerne er ofte farvekodede.Tilslut rød til rød, hvid til hvid, osv.
- Etiketterne for stikkontakter for komponentvideoen kan variere afhængigt af dvd-afspilleren. Selv om forkortelserne kan variere, står bogstaverne B og R hhv. for de blå og røde komponentsignaler, mens Y står for klarhedssignalet. Læs brugervejledningen til dvd-afspilleren for at få oplysninger om definitioner og tilslutning.
- Det bedste billede opnås ved at indstille udstyret til den bedst understøttede skærmindstilling.

**Advarsel**: Hvis skærmen ruller, viser forkerte farver eller ingen farve, intet billede eller en kombination af disse, så kontroller at tilslutningerne er udført korrekt og at det tilsluttede udstyrs opløsning og signalstandarder er indstillet korrekt. Læs brugervejledningen til udstyret.

### **Tilslutning til en pc**

#### **Bemærk:**

- du kan kun tilslutte en pc med digital lyd til **HDMI**-tilslutningen;
- Hvis din pc ikke har en udgang med digital lyd, skal du tilslutte pc'en via et VGA-stik;
- Før du tilslutter pc'en til tv'et, skal du indstille pc-skærmen til en genopfriskningsfrekvens på 60 Hz; - understøttede indstillinger for pc-skærme:
- VGA 640 x 480
- SVGA 800 x 600
- XGA 1024 x 768

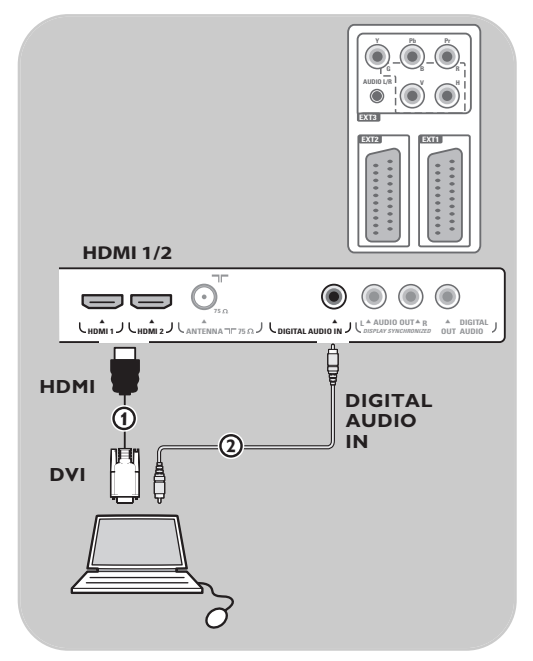

#### **Pc med et DVI-stik:**

- 1. Brug et DVI-til-HDMI-kabel til at tilslutte til et af **HDMI**-stikkene på tv'et  $(1)$ .
- 2. Tilslut lydkabel 2 til **DIGITAL AUDIO IN**stikket på tv'et.
- 3. Vælg det datamaskin, du har tilsluttet i menuen Installering.Vælg tilkoblinger, s. 29 og kobl det til **HDMI 1** eller **2**.
- 4. Vælg også **Digital Audio In** i samme Tilkoblinger-menu.

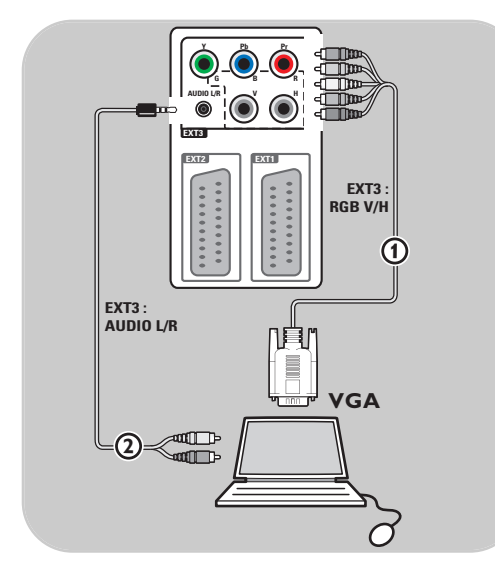

#### **Pc med et VGA-stik:**

- 1. Brug et VGA-til-RGB V/H-kabel til at tilslutte til et af RGB V/H-stikkene på tv'et  $\mathbf{I}$ .
- 2. Tilslut lydkabel 2 til **AUDIO L** (venstre) e R (højre) stikket på tv'et.
- 3. Vælg det datamaskin, du har tilsluttet i menuen Installering.Vælg tilkoblinger, s. 29.

### <span id="page-43-0"></span>**DA**

<span id="page-44-0"></span>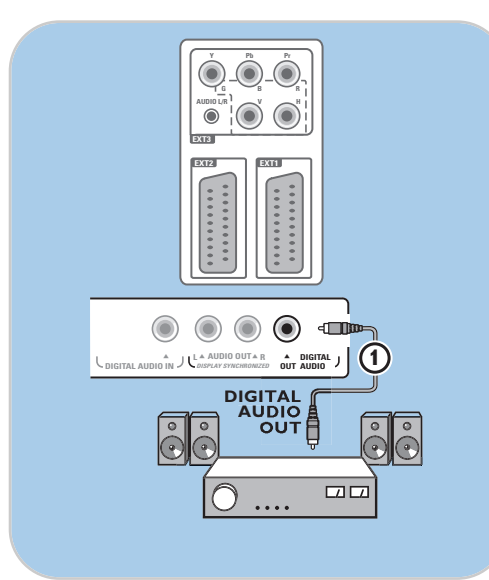

#### **Digital Home Cinema-forstærker**

< Tilslut en digital Home Cinema-forstærker til **DIGITAL AUDIO OUT-stikket 1** nederst på tv'et.

**Tip**: For at undgå synlig forsinkelse mellem billede og lyd skal du bruge **DIGITAL AUDIO OUT**-stikket til at tilslutte til Home Cinema-forstærkeren.

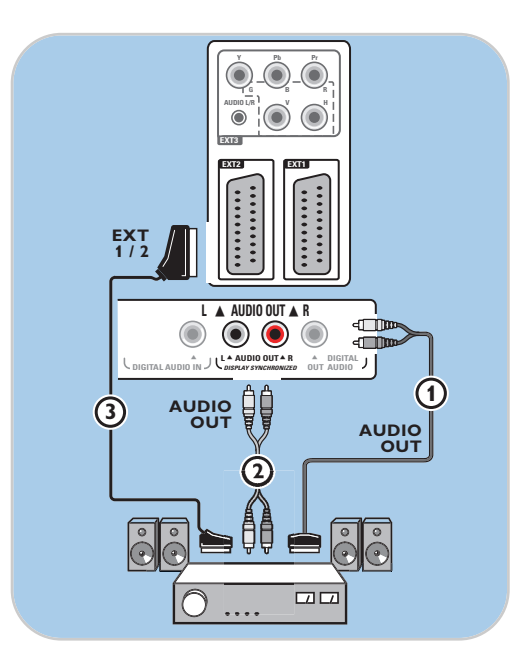

#### **Analog Home Cinema-forstærker**

< Afhængigt af kabler og input-stik på Home Cinema-forstærkeren, skal du tilslutte modtageren til **AUDIO OUT L**- og **R**-stikkene 3 eller til **EXT1** eller **2** 2 nederst på tv'et.

 $\blacksquare$ 

### <span id="page-45-0"></span>**DA Valg af tilsluttet udstyr**

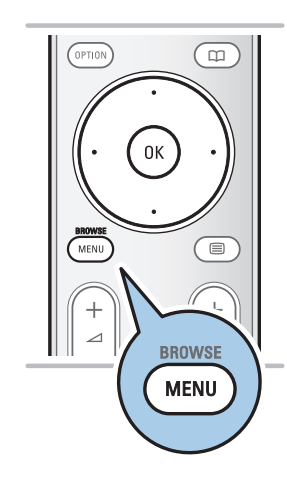

Før du kan betjene dit tilsluttede udstyr, er det muligvis nødvendigt at foretage et valg i Installering,Vælg tilslutninger, s. 29.

- 1. Tryk på tasten **MENU/BROWSE**.
- 2. Vælg **Tv-menu**, og tryk på markørens højre side.
- 3. Vælg **Installering**.
- 4. Tryk på markørens højre side.
- 5. Vælg **Tilkoblinger**.
- 6. Tryk på markørens højre side.
- 7. Vælg det input, som ekstraudstyret er tilsluttet til.
- 8. Tryk på højre markør igen for at få adgang til listen over ekstraudstyr, som er tilsluttet det valgte input.
- 9. Vælg ekstraudstyret ved at flytte markøren op/ned.

### **Optagelse på en optager**

#### **Optag et tv-program**

De kan optage et fjernsynsprogram ved anvendelse af optagerens tuner, uden at fjernsynet påvirkes.

- 1. Vælg kanalnummeret på din optager.
- 2. Indstil optageren på optagelse. Se håndbogen for optageren.

**Bemærk**: Du kan skifte kanal på dit tv, mens du optager programmer!

### **Taster til audio- og videoudstyr DA**

<span id="page-46-0"></span>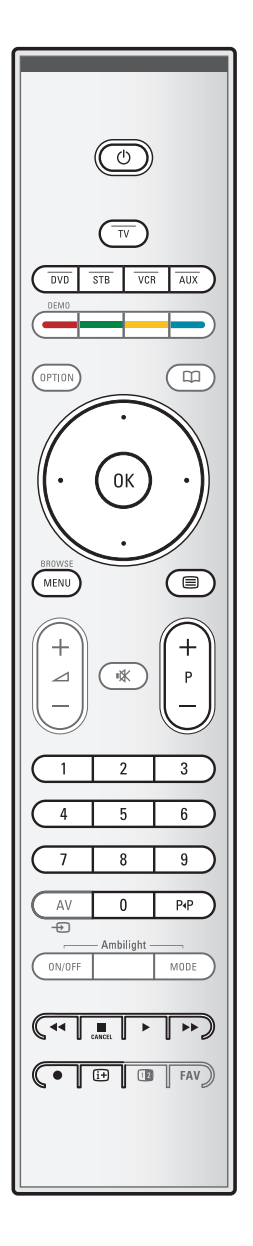

De fleste audio og videoudstyr fra vor vifte produkter kan styres vha. fjernsynets fjernbetjening. Tryk på en af tasterne, efter du har trykket på en af funktionstasterne (**DVD**, **STB**, **VCR**, **AUX**) afhængigt af hvilket udstyr, du ønsker at forbinde med fjernbetjeningen. Se Brug af fjernbetjeningen, s. 5-6.

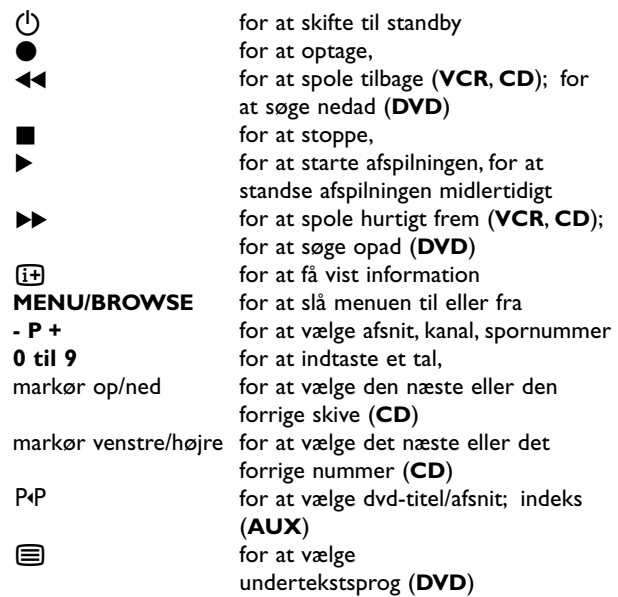

**Normal funktion**: Hvis der ikke sker noget inden for 30 sekunder, vender fjernbetjeningen tilbage til tv-funktion. **Ekspert-funktion**: Når fjernbetjeningen er i ekspert-funktion, vil den blive i den valgte funktion, også når 30 sekundersperioden er udløbet.

#### **For at skifte mellem Normal og Ekspert funktion**

- 1. Vælg TV måde vha. **TV**-tasten.
- 2. Tryk på **OK**-tasten, samtidig med at du trykker på **K**-tasten i 4 sekunder.
	- $\triangleright$  Hvis (1)-tasten slås til i et sekund, vælges ekspertfunktion, og fjernbetjeningen bliver i den valgte funktion.
- 3. Vælg den ønskede funktion (**DVD**, **STB**, **VCR**, **AUX**).
- 4. For at vende tilbage til tv-funktion skal du vælge **TV** og gentage trin 1 til 3.

#### $\blacktriangleright$  $\blacksquare$  $\qquad \qquad \blacktriangleleft$

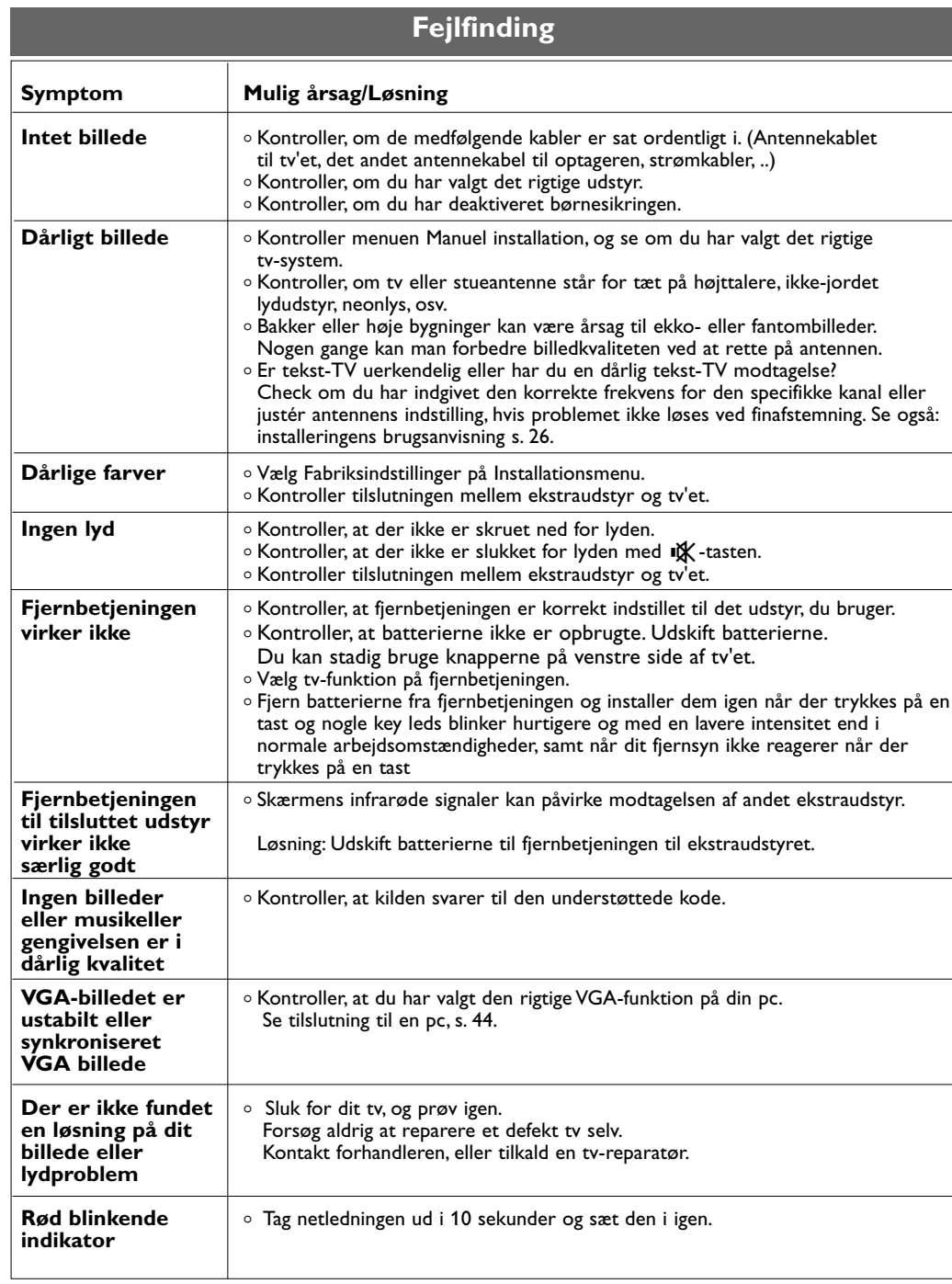

<span id="page-47-0"></span>**DA**

### <span id="page-48-0"></span>**Bilag 1: for at indstille fjernbetjeningen for at arbejde med en Philips DVD eller DVD/R**

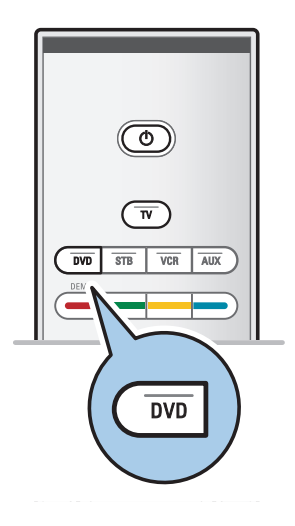

Fjernsynets fjernbetjeningen muliggør at styre din Philips DVD eller DVD/R.

- 1. Tryk på **DVD** måde tasten i 4 sekunder indtil lampen lyser op uafbrudt.
- 2. Indgiv koden 500 vha. digit tasterne for en Philips DVD spiller.

Indgiv koden 542 vha. digit tasterne for en Philips DVD optager.

- > Alle måde lamper begynder på at blinke hurtigt i 3 sekunder som bekræftelse på den rigtige kode. Indgives en forkert kode, så lyser alle måde lamper op i 2 sekunder. Redo Skridt 2.
- > Fjernbetjeningen er indstillet for DVD eller DVD/R måden.

#### **For at annullere den udvalgte måde**

- < Tryk på **DVD** måde tasten i 4 sekunder.
	- > Fjernbetjeningen går tilbage til TV måden.

 $\blacktriangleright$ 

#### <span id="page-49-0"></span>**Bilag 2 -Softwareopgradering til Philips-tv med bærbar hukommelse**

#### **Indledning**

- Philips tilbyder softwareopgraderinger til tv'er med bærbar hukommelse. Når du har foretaget en softwareopgradering, vil dit tv typisk køre bedre.
- Forbedringerne afhænger af, hvilken opgraderingssoftware du bruger, og af den software, som dit tv havde inden opgraderingen.
- Du kan selv foretage softwareopgraderingen. Vær opmærksom på, at indholdet i dette dokument henvender sig til brugere med kendskab til teknik og software.

#### **Sådan gør du en bærbar hukommelse klar til softwareopgradering**

Du har brug for:

- en pc med mulighed for webbrowsing;
- et komprimeringsværktøj, der understøtter ZIP-format (f.eks. WinZip til Windows eller Stuffit til Mac OS);
- helst en tom USB-memory stick.

**Bemærk**: Det er kun bærbare hukommelser i FAT/DOSformat, der understøttes.

Du kan bestille nyt software hos forhandleren eller downloade det fra hjemmesiden www.philips.com/support:

- 1. Gå til **www.philips.com/support** vha. webbrowseren på din pc.
- 2. Følg instrukserne for at finde frem til de oplysninger og den software, som angår dit tv.
- 3. Vælg den nyeste softwareopgraderingsfil, og download den til din pc.
- 4. Pak ZIP-filen ud , og kopier "autorun.upg"-filen til den bærbare USB-hukommelses rodbibliotek.

**Bemærk**: Der må kun anvendes softwareopgraderinger fra hjemmesiden www.philips.com/support.

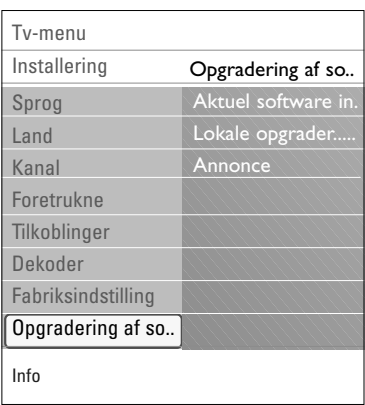

#### **Sådan bekræfter du versionen af tv-software**

Før du begynder at opgradere softwaren, er det en god ide at kontrollere den aktuelle tv-software.

- 1. Vælg **Opgradering af software** i tv-menuen, Installering, Softwareopgradering.
- 2. Tryk på markørens højre side.
	- > Menuen Softwareopgradering flyttes til panelets venstre side.
- 3. Vælg **Aktuel software-information** for at få vist, hvilken version der er tale om, samt se en beskrivelse af den aktuelle software.

### **Bilag 2** (fortsat)

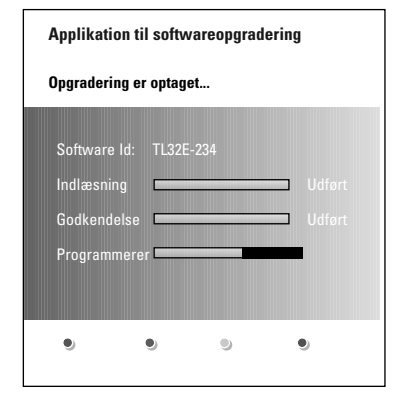

#### **Automatisk softwareopgradering**

- 1. Tænd for dit tv, og fjern alle hukommelsesenheder.
- 2. Indsæt den bærbare USB-hukommelse, som indeholder den downloadede softwareopgradering.
- 3. Tænd for dit tv vha. afbryderen  $\bigcup$  på siden af tv'et.
- 4. Når tv'et tændes, scanner det den bærbare USB-hukommelse, indtil det finder opgraderingen.Tv'et skifter automatisk til opgraderingsfunktion. Efter nogle få sekunder vises opgraderingens status.

#### **Advarsel**:

- Du må ikke fjerne den bærbare USB-hukommelse under softwareopgraderingen;
- I tilfælde af strømsvigt under opgraderingen må du ikke fjerne den bærbare USB-hukommelse fra tv'et.Tv'et fortsætter med opgraderingen, så snart strømmen vender tilbage.
- Hvis du forsøger at opdatere til en softwareversion, der er ældre end den aktuelle version, bliver der bedt om en bekræftelse. Ældre software skal kun anvendes, hvis det er absolut nødvendigt;
- Hvis der opstår en fejl under opgraderingen, skal du prøve igen eller kontakte din forhandler;
- Den automatiske softwareopgradering går kun i gang, hvis versionen på den bærbare USB-hukommelse er forskellig fra den på tv'et.
- 5. Når softwareopgraderingen er foretaget, skal den bærbare USB-hukommelse fjernes, og tv'et skal genstartes vha. afbryderen  $\bigcup$  på siden af tv'et. Tv'et tænder igen med den nye software.

**Bemærk**: Når opgraderingen er foretaget, skal du bruge din pc til at fjerne tv-softwaren fra din bærbare USB-hukommelse.

### **Bilag 2** (fortsat)

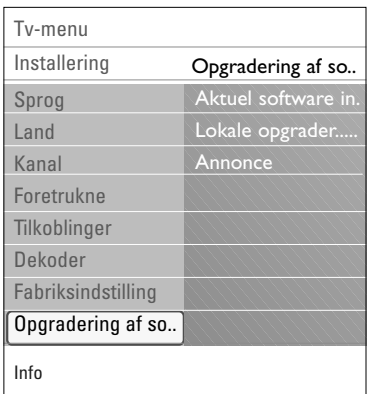

#### **Manuel softwareopgradering**

Hvis du vil fortage en manuel softwareopgradering, skal du kopiere "autorun.upg"-filen til et bibliotek, som kaldes "Opgraderinger", og som forefindes i den bærbare USB-hukommelses rod. Du kan omdøbe filen, hvis du ønsker det, men du skal beholde filtypenavnet .upg.

- 1. Indsæt den bærbare USB-hukommelse, som indeholder den downloadede softwareopgradering.
- 2. Vælg **Opgradering af software** i menuen Installering. Gå til Lokale opgraderinger Tv'et viser en liste med al den kompatible software, som er tilgængelig på den bærbare USB-hukommelse, samt oplysninger om alle de valgte opgraderingsversioner.
- 3. Vælg den korrekte opgraderingsversion, og tryk på den røde farvetast for at påbegynde opgraderingen.Tv'et tænder igen og skifter automatisk til opgraderingstilstand. Efter nogle få sekunder vises opgraderingens status.

**Advarsel**: Hvis du forsøger at opdatere til en softwareversion, der svarer til eller er ældre end den aktuelle version, bliver der bedt om en bekræftelse. Nedgradering til ældre programmel bør kun foretages når det virkelig er nødvendigt.

4. Når softwareopgraderingen er foretaget, skal den bærbare USB-hukommelse fjernes, og tv'et skal genstartes vha. afbryderen  $\bigcup$  på siden af tv'et. Tv'et tænder igen med den nye software.

### **Bilag 3 - Philips tv-diasshow-format med baggrundsmusik**

#### <span id="page-52-0"></span>**Bemærk**:

- Den sidste version af dette dokument findes på Philips' support-hjemmeside (www.philips.com/support). Brug dit tv's typenummer til at finde denne dokumentation og andre relaterede filer.
- Philips er ikke ansvarlig for problemer, der opstår som følge af indholdet i dette dokument. Fejl, som anmeldes til Philips, bliver tilpasset og lagt ind på Philips' support-hjemmeside så hurtigt som muligt.

#### **Indledning**

Dette dokument forklarer, hvordan man laver et Philips-diasshow med baggrundslyd.Vær opmærksom på, at indholdet i dette dokument henvender sig til brugere med kendskab til teknik og software. For at starte diasshowet skal du åbne diasshow-filen i tv'ets Multimedia browser.

- 1. Tryk på tasten **MENU/BROWSE** på fjernbetjeningen, når du har indsat en USB-enhed og tændt for tv'et.
- 2. Gå til det sted, hvor du gemte diasshow-filen (.alb) på din bærbare hukommelse.
- 3. Vælg diasshow-filen, og tryk på **OK**-tasten for at starte diasshowet.
- 4. For at stoppe et diasshow skal du trykke på  $\blacksquare$ -tasten.

#### **Generelle regler**

- Diasshowet anvender almindelig ASCII XML-syntaks, så du kan lave og redigere diasshow-filer vha. enkle værktøjer.
- Alle referencer til netværksindhold skal baseres på indholdets globale adresse.
- Indholdet på en bærbar hukommelse (PM) har ikke nogen global adresse. Derfor kan der aldrig refereres til indholdet fra en bærbar hukommelse fra et diasshow, der ikke er gemt på den pågældende hukommelse.
- Hvis et diasshow, som er gemt på en bærbar hukommelse, skal være mobilt, må det KUN referere til indholdet af den pågældende bærbare hukommelse. Referencer til globale adresser kan resultere i uoverensstemmelser, hvis den bærbare hukommelse anvendes på en CE-enhed, som ikke er tilsluttet et netværk. Dette er imidlertid ikke forbudt; det er kun en anbefaling.
- Det er bedst, hvis URL-adresser, der refererer til den bærbare hukommelses indhold, er baseret på en relativ sti, som begynder i biblioteket, hvor diasshowet er gemt. Denne sti indeholder enheden til eller drevnavnet på den bærbare hukommelse.

En absolut sti til indholdet understøttes ligeledes.

- relativ sti: billeder\test1.jpg, ændre.jpg, ..\ny\fugl.jpg, …
- absolut sti: USB1:\billeder1\foo\_bar.jpg, C:\f1.jpg, \organisation.jpg, …

#### **Generelt format**

Nedenstående syntaks og størrelse anvendes til at lave en diasshow-fil (enkel ascii-tekst) med filtypenavnet .alb (.ALB) Eksempler: dishow1.alb, sommerferie\_2004.ALB, test.alb, … Følgende syntaks skal anvendes til at lave en tekstfil:

```
<?xml version="1.0" encoding="ISO-885h9-1" ?> 
<philips-slideshow version="1,0" >
  <title>Titel på diasshow</title>
  <audio>audio_url</audio>
  <slide-duration>30</slide-duration>
  <slides>
    <slide>dias_1_url</slide> 
    <slide>dias_2_url</slide> 
    <slide>dias_3_url</slide> 
    <slide>dias_4_url</slide> 
    <slide>dias_5_url</slide> 
    <slide>dias_6_url</slide> 
    ... 
    <slide>dias_N-1_url</slide> 
    <slide>dias_N_url</slide> 
  <slides>
</philips-slideshow>
```
# **Bilag 3 (fortsat)**

N 4 > N

### **Understøttede XML-mærkater**

Nedenstående tabel indeholder en beskrivelse af XML-syntaksen.

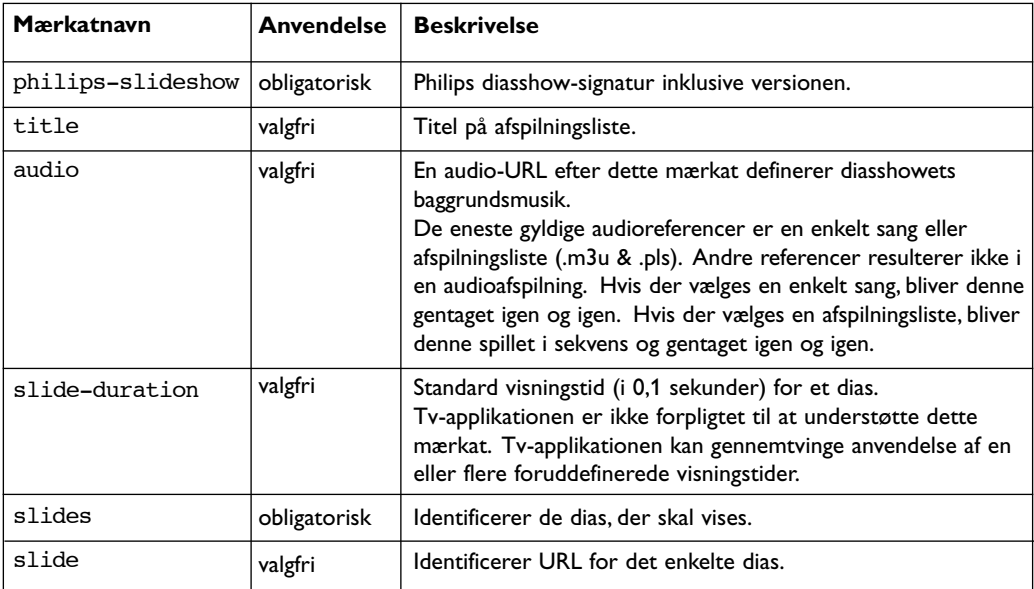

### **Bilag 4 - Philips tv - Emner vedr. digitalkamera og USB**

#### <span id="page-54-0"></span>**Bemærk**:

- Den nyeste version af dette dokument findes på Philips' support-hjemmeside (www.philips.com/support).
- Softwaren til dit tv kan opgraderes. Hvis du har problemer, skal du først kontrollere, om du har installeret den nyeste software på dit tv. Den nyeste software findes på Philips' support-hjemmeside sammen med en vejledning. Brug dit tv's typenummer til at finde denne dokumentation og andre relaterede filer.
- Philips kan ikke holdes ansvarlig for hverken fejl i indholdet af dette dokument eller for problemer, som opstår som følge af indholdet af dette dokument. Fejl, som anmeldes til Philips, bliver tilpasset og lagt ind på Philips' support-hjemmeside så hurtigt som muligt.

#### **Emner vedr. digitalkamera**

Hvis en USB-forbindelse mellem dit digitalkamera og tv'et ikke virker, kan du afprøve nedenstående løsninger.

- Sørg for at dit digitale kamera er tændt, og kontroller, om konfigurationen på dit digitale kamera er korrekt (se i brugervejledningen til dit digitalkamera for yderligere oplysninger).
- På nogle digitalkameraer kan du slukke for USB-interfacet. Kontroller, at USB-interfacet er tændt, inden du forbinder det med tv'et.
- Hvis du har et digitalkamera, der kun har intern hukommelse (hukommelsen er ikke flytbar), kan du forsøge at kopiere indholdet manuelt til en USB-hukommelsesenhed vha. en pc.
- På nogle digitalkameraer kan du skifte mellem PTP (billedoverførselsprotokol) eller "pc-Link" og USB-lager. Sørg for at vælge USB-lager eller "pc-Drive" på dit digitalkamera.
- Hvis dit kamera understøtter forskellige interface-indstillinger, skal du afprøve dem én efter én eller kontakte forhandleren for at finde frem til den korrekte indstilling.

#### **Emner vedr. USB-hukommelsesenhed**

- Enheder, der er forbundet med dit tv's USB-port skal være kompatible med USB-lager. Hvis dit apparat (digitalkamera. MP3-afspiller, bærbar harddisk, …) ikke er kompatibel med USB-lager, vil det ikke blive fundet af tv'ets indholdsbrowser.
- Følgende dele af specifikationen til USB-lager understøttes: Implementeringen af Tv'et er baseret på "Oversigt over specifikation til USB-lager" (v1.2, 23. juni 2003) inklusive alle dokumenter, der henvises til i dokumentet. Dokumentet findes på USB-standardiseringshjemmesiden (www.usb.org). Fuld understøttelse af USB-lager-Kun transport (bInterfaceProtocol = 50h). Fuld understøttelse af underklassekode = 05h; SFF-8070i spec. Fuld understøttelse af underklassekode = 06h; SCSI transparent command set.
- Ved store USB-hukommelsesenheder kan det, når du er i indholdsbrowseren, tage lang tid, før du kan få adgang til dine filer.
- Brug af bærbar USB-harddisk: På grund af harddiskens store strømforbrug, anbefales det at bruge den bærbare harddisks eksterne strømforsyning for at sikre, at den altid fungerer optimalt.

#### <span id="page-55-0"></span>**Bilag 5 - Emner vedr. ekstraudstyr, der er tilsluttet ved hjælp af et HDMI-stik DA**

**Bemærk**:Teletekst vil ikke være til rådighed via udstyr, der er forbundet til en **HDMI**-adapter.

**HDMI IN**-stikket giver mulighed for følgende tv- og skærmfunktioner:

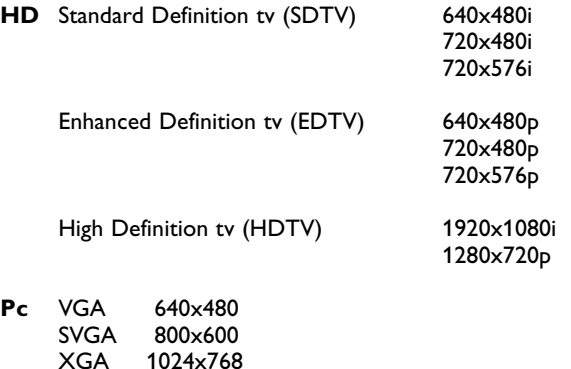

- Du kan om nødvendigt flytte billedets position til skærmens midte ved at benytte markørtasterne.
- Pga. lovmæssige krav kan det ske, at bestemte PCM-lydkvaliteter som er beskyttet mod kopiering - fra periferisk udstyr, der er tilsluttet **HDMI**-input, har et tavst digitalt lydsignal.
- Tv'et understøtter HDCP (High-bandwidth Digital Content Protection). Det er et system til sikring mod kopiering af dvd-indhold via HDMI. Det giver en sikker, digital tilslutning til videoudstyr (dvd, pc, osv.) og til tv'et. Indholdet bliver kodet ved udstyret for at forhindre ulovlig kopiering.
- Korrekt funktion opnås kun med produkter, der opfylder HDMI-kravene. Begræns kabellængden til maks. 5 m.
- Digitalt ekstraudstyr fra andre producenter kan have afvigende udgangsstandarder, hvilket kan betyde, at tv'et ikke kan vise et ordentligt billede.
- Hvis der ikke kommer noget signal fra HDMI-udstyret, så sluk og tænd for det igen. For at få den bedste visning anbefales det at indstille dvd-afspilleren, HD-settop-boksens Blu-Rayafspiller, til den højeste, understøttede visningstilstand.

## **Indeks**

<span id="page-56-0"></span>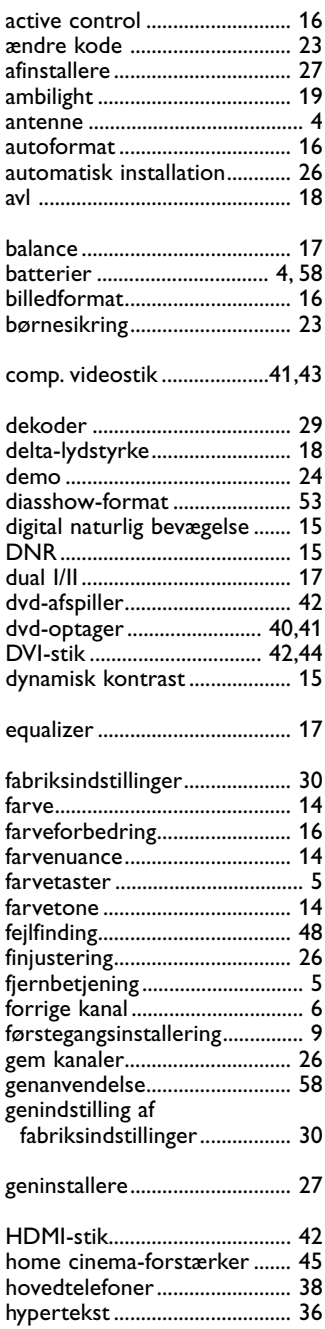

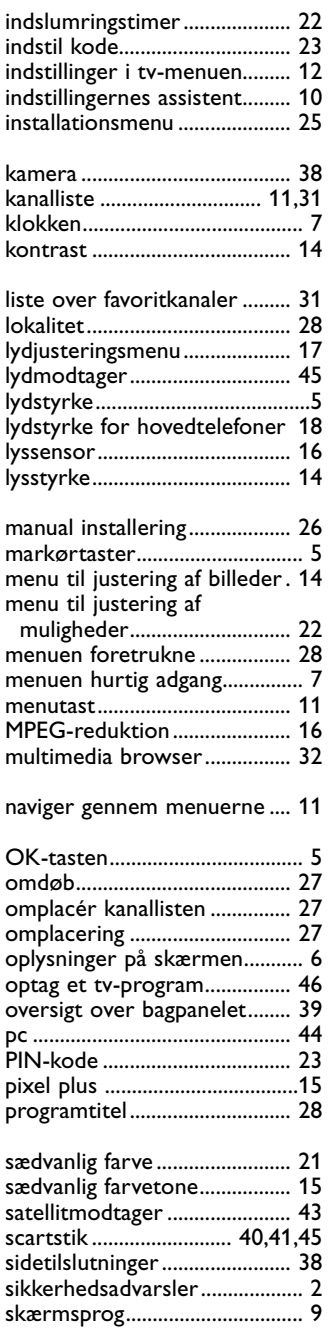

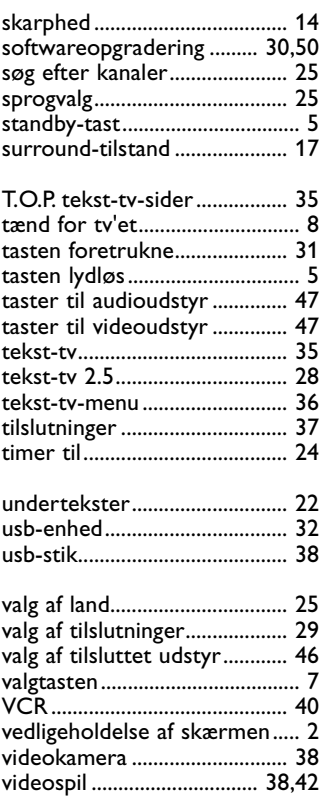

# **DA**

 $\blacktriangleright$ 

#### <span id="page-57-0"></span>**Genanvendelse**

 $R \rightarrow \R$  Det er meningen af indpakningen til dette produkt skal genbruges. Hold dig til de lokale regler for genanvendelse.

#### **Bortskaffelse af udtjente produkter**

Dit produkt er udviklet og fremstillet af materialer og komponenter af høj kvalitet, som kan genbruges.

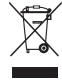

Når et produkt er forsynet med dette<br>X symbol med en overkryder – " symbol med en overkrydset affaldsspand på hjul, betyder det, at produktet er omfattet af EU-direktiv 2002/96/EC.

Undersøg reglerne for dit lokale indsamlingssystem for elektriske og elektroniske produkter. Følg de lokale regler, og bortskaf ikke dine udtjente produkter sammen med almindeligt husholdningsaffald.

Korrekt bortskaffelse af udtjente produkter er med til at forhindre negativ påvirkning af miljø og helbred.

#### **Bortskaffelse af batterier**

Batterierne, der er leveret sammen med tv'et, indeholder ikke kviksølv eller cadmium. Sørg for at aflevere dem til en forhandler eller et andet officielt opsamlingssted for brugte batterier.

### **Produktinformation**

- Tv'et bruger energi i standby-tilstand. Energiforbrug bidrager til miljøforurening. Meget lavt energiforbrug ved standby.
- Specifikationer: se produktarket på www. philips. com/support.
- –Hvis du har brug for yderligere hjælp, kan du ringe til den lokale kundeserviceafdeling. Deres telefonnumre og adresser findes i garantihæftet.